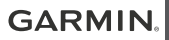

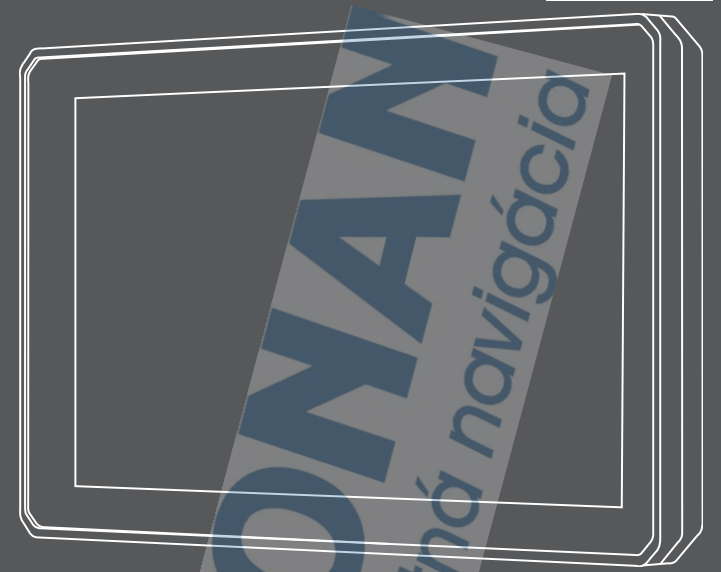

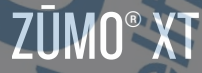

# Príručka používateľa

#### © 2020 Garmin Ltd. alebo dcérske spoločnosti

Všetky práva vyhradené. Táto príručka je chránená zákonmi o autorských právach a nesmie byť kopírovaná ani ako celok, ani čiastočne, bez písomného súhlasu spoločnosti Garmin. Spoločnosť Garmin si vyhradzuje právo na zmenu alebo vylepšovanie svojich produktov a realizáciu zmien v obsahu tejto príručky bez povinnosti o týchto zmenách a vylepšeniach informovať akékoľvek osoby alebo organizácie. Najnovšie aktualizácie a doplňujúce informácie o používaní tohto produktu nákdete na stránke www.garmin.com.

Garmin®, logo Garmin, zūmo®, inReach® a TracBack® sú ochranné známky spoločnosti Garmin Ltd. alebo jej dcérskych spoločností, ktoré sú registrované v USA a v iných krajinách. BaseCamp™, Garmin Adventurous Routing™, Garmin Drive™, Garmin Explore™, Garmin Express™ a myTrends™ sú ochranné známky spoločnosti Garmin Ltd. alebo jej dcérskych spoločností. Tieto ochranné známky sa nesmú používať bez výslovného súhlasu spoločnosti Garmin.

Android™ je ochranná známka spoločnosti Google Inc. Apple® a Mac® sú ochranné známky spoločnosti Apple Inc. registrované v USA a v ďalších krajinách. Logotyp a logá BLUETOOTH<sup>®</sup> vlastní spoločnosť Bluetooth SIG, Inc., a používanie tohto názvu spoločnosťou Garmin podlieha licencii. Foursquare® je ochranná známka spoločnosti Foursquare Labs, Inc., registrovaná v USA a v ďalších krajinách. HISTORY® a logo H logo sú ochranné známky spoločnosti A+E Networks a sú chránené Spojenými štátmi a inými krajinami na celom svete. Všetky práva vyhradené. Použité so súhlasom. microSD® a logo microSD sú ochranné známky spoločnosti SD-3C, LLC. TripAdvisor® je registrovaná ochranná známka spoločnosť TripAdvisor LLC. Windows® je registrovaná ochranná známka spoločnosti Microsoft Corporation v USA a iných krajinách. Wi-Fi® je registrovaná ochranná známka spoločnosti Wi-Fi Alliance. Ostatné ochranné známky a obchodné názvy sú vlastníctvom príslušných vlastníkov.

## **Začíname**

#### **VAROVANIE**

Pozrite si príručku *Dôležité informácie o bezpečnosti a produkte* v balení s produktom, kde nájdete upozornenia spojené s produktom a iné dôležité informácie.

- **1** Pripojte sa k sieti Wi-Fi<sup>®</sup> (strana 33) (voliteľné).
- 2 Spárujte telefón s technológiou Bluetooth® s náhlavnou súpravou (strana 22) (nepovinné).
- **3** Aktualizujte mapy a softvér vášho zariadenia (strana 33).
- **4** Vyhľadajte signály GPS (strana 1).
- **5** Namontujte zariadenie a pripojte ho k zdroju napájania.
- **6** Nastavte jas obrazovky (strana 2).
- **7** Nastavte navigáciu do cieľového miesta (strana 8).

## **Prehľad zariadenia**

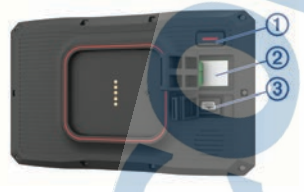

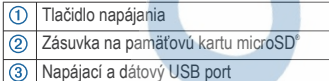

## **Zapnutie alebo vypnutie zariadenia**

- Zariadenie zapnete stlačením tlačidla napájania alebo pripojením zariadenia k zdroju napájania.
- Do úsporného režimu uvediete zariadenie stlačením tlačidla napájania, keď je zariadenie zapnuté.

V úspornom režime je obrazovka vypnutá a zariadenie spotrebúva veľmi malé množstvo energie, ale dokáže sa kedykoľvek prebudiť pripravené na používanie.

**TIP:** zariadenie môžete nabiť rýchlejšie, ak ho počas nabíjania batérie prepnete do úsporného režimu.

• Ak chcete zariadenie úplne vypnúť, držte tlačidlo napájania až kým sa na obrazovke neobjaví hlásenie a vyberte položku **Vypnúť**.

Hlásenie sa zobrazí po piatich sekundách. Ak pustíte tlačidlo napájania pred zobrazením hlásenia, zariadenie sa prepne do úsporného režimu.

#### **Vyhľadávanie GPS signálov**

Keď zapnete navigačné zariadenie, prijímač GPS musí vyhľadať satelitné údaje a určiť aktuálnu polohu. Čas potrebný na vyhľadanie satelitných signálov sa môže líšiť v závislosti od niekoľkých faktorov vrátane vašej vzdialenosti od miesta, kde ste naposledy použili svoje navigačné zariadenie, od toho, či máte priamy výhľad na oblohu, a od toho, koľko času uplynulo, odkedy ste naposledy použili navigačné zariadenie. Keď zapnete svoje satelitné zariadenie po prvýkrát, vyhľadanie satelitných signálov môže trvať niekoľko minút.

- **1** Zapnite zariadenie.
- **2** Čakajte, kým zariadenie nájde satelity.
- **3** V prípade potreby choďte na otvorené priestranstvo ďalej od vysokých budov a stromov.

**u ili** v stavovej lište signalizuje intenzitu satelitného signálu. Keď je plná aspoň polovica paličiek, zariadenie je pripravené na navigáciu.

#### **Ikony na stavovej lište**

Stavová lišta sa nachádza navrchu hlavnej ponuky. Ikony stavovej lišty zobrazujú informácie o funkciách zariadenia. Výberom niektorých ikon môžete zmeniť nastavenia alebo zobraziť ďalšie informácie.

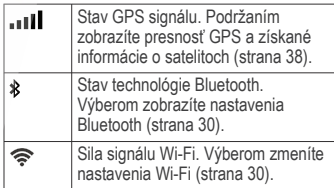

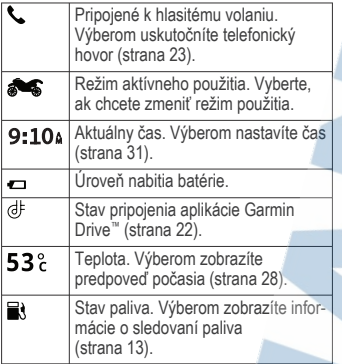

## **Používanie tlačidiel na obrazovke**

Pomocou tlačidiel na obrazovke môžete prechádzať stranami, ponukami a možnosťami ponúk na svojom zariadení.

- Výberom položky sa vrátite na predchádzajúcu obrazovku ponuky.
- Podržaním položky sa rýchlo vrátite do hlavnej ponuky.
- Výberom položky **alebo** w môžete prechádzať zoznamami alebo ponukami.
- Podržaním položky **+** alebo **+** sa môžete rýchlejšie posúvať.
- Výberom položky zobrazíte kontextovú ponuku možností pre aktuálnu obrazovku.

#### **Nastavenie hlasitosti**

- **1** Vyberte **Hlasitosť**.
- **2** Vyberte možnosť:
	- Hlasitosť meňte pomocou posuvného pruhu. **SHARR**
	- Vyberte  $\mathbb{N}$  na vypnutie zvuku.
	- Začiarknutím políčok povolíte alebo zakážete ďalšie možnosti zvuku.

#### **Používanie zmiešavača zvuku**

Pomocou zmiešavača zvuku môžete nastaviť úroveň hlasitosti pre rôzne typy zvuku, ako sú napr. navigačné pokyny alebo telefonické hovory. Úroveň pre každý typ zvuku je percentuálna hodnota základnej hlasitosti.

**1** Vyberte **Hlasitosť**.

- **2** Vyberte položku **Zmiešavač**.
- **3** Pomocou posúvačov upravte hlasitosť pre jednotlivé typy zvuku.

#### **Nastavenie jasu obrazovky**

- **1** Vyberte **Nastavenia** > **Zobraziť** > **Jas**.
- **2** Jas nastavte pomocou posuvného pruhu.

#### **Režimy dopravy**

Smerovanie a navigácia sa vypočítavajú odlišne na základe vášho režimu dopravy. Aktuálny režim dopravy označuje ikona v stavovej lište.

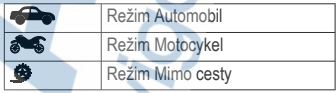

#### **Výber režimu dopravy**

Vyberte ikonu režimu dopravy na stavovej lište.

#### **Používanie klávesnice s veľkými tlačidlami**

V nastaveniach jazyka a klávesnice môžete povoliť ďalšie jazyky alebo spôsoby rozloženia klávesnice

- Výberom ikony > alebo < zobrazíte ďalšie znaky.
- Výberom ikony @ môžete prepnúť na iný jazyk a rozloženie klávesnice.

## **Inštalácia**

### **Upevnenie zariadenia na motocykel**

**Napájaný motocyklový držiak**

#### **VAROVANIE**

Garmin® dôrazne odporúča nechať si zariadenie namontovať skúseným inštalatérom s náležitými znalosťami elektrických systémov. Nesprávne zapojenie napájacieho kábla môže spôsobiť poškodenie vozidla alebo batérie a môže byť príčinou ujmy na zdraví.

Pozrite si príručku *Dôležité informácie o bezpečnosti a produkte* v balení s produktom, kde nájdete upozornenia spojené s produktom a iné dôležité informácie.

Zariadenie sa musí upevniť na vhodné a bezpečné miesto na motocykli s ohľadom na dostupné zdroje napájania a bezpečné vedenie káblov. Nevyžaduje sa žiadna poistka.

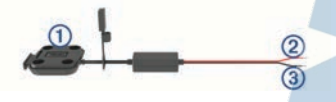

- Motocyklový držiak
- 10 až 30 V DC napájací systém (červený)
- Uzemnenie systému (čierny)

**POZNÁMKA:** súčasťou zariadenia sú aj ďalšie diely, ktoré poskytujú ďalšie možnosti inštalácie a zapojenia. Ďalšie informácie o použití týchto dielov s vaším motocyklom vám poskytne skúsený montážny technik.

- **Krimpovacia prstencová koncovka**: pripája zväzok vodičov priamo k svorke batérie.
- **Krimpovací plochý spojovací konektor**: pripája zväzok vodičov k existujúcej elektroinštalácii alebo zväčšuje dĺžku zväzku vodičov.
- **Káblový zväzok**: zaisťuje káble k rámu motocykla.

#### **Inštalácia základne na riadidlá**

Zariadenie obsahuje diely pre dve riešenia inštalácie na riadidlá. Vlastné držiaky môžu vyžadovať dodatočný hardvér.

#### *Inštalácia svorky v tvare písmena U a základne riadidiel*

Svorku v tvare písmena U 1 umiestnite okolo riadidiel (2) a konce prestrčte cez základňu riadidiel 3.

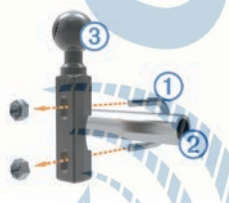

**2** Dotiahnutím matíc upevnite základňu. **POZNÁMKA:** Odporúčaný doťahovací moment je 5,65 N/m. Nepresahujte doťahovací moment 9,04 N/m.

#### *Upevnenie základne riadidiel na konzoly svorky spojky alebo svorky brzdy*

**1** Odstráňte dva továrenské čapy z konzoly svorky spojky alebo svorky brzdy  $(1)$ .

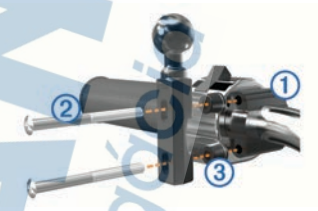

**POZNÁMKA:** obe 1/4-palcové štandardné svorky a svorky typu M6 sú súčasťou balenia. Prispôsobte veľkosti továrenských čapov na konzole svorky spojky alebo svorky brzdy.

- **2** Dve nové svorky 2 prestrčte cez základňu riadidiel, rozpery  $\overline{3}$  a konzolu svorky spojky alebo svorky brzdy.
- **3** Základňu zaistite dotiahnutím svoriek.

#### **Upevnenie napájacích káblov k držiaku na motocykel**

**Konektor napájacieho kábla (1) prevlečte** cez otvor 2 v držiaku motocykla.

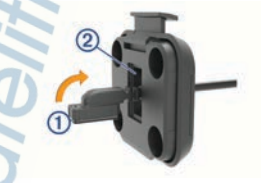

- **2** Zatiahnite kábel dozadu tak, aby sa usadil.
- Čiernu skrutku 3 zaskrutkujte do zadnej strany držiaka (4), aby kábel držal pevne na mieste.

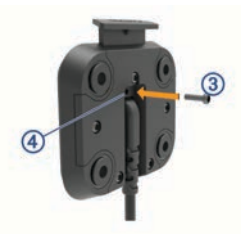

**POZNÁMKA:** ďalšia náhradná skrutka sa nachádza v škatuli.

#### **Upevnenie základne k držiaku na motocykel**

#### *OZNÁMENIE*

Priamy a trvalý kontakt s platňou základne alebo akýmkoľvek dielom motocykla môže časom poškodiť držiak. Ak chcete predísť tomuto druhu poškodenia, musíte medzi držiak a platňu základne vložiť upevňovacie rozperky a uistiť sa, že sa žiadny diel zariadenia ani držiaka nebude dotýkať motocykla.

**1** Prestrčte skrutky M4 x 20 mm s plochou hlavou  $\Omega$  cez podložky  $\Omega$  kolísku rozpery 3 a platňu základne 4.

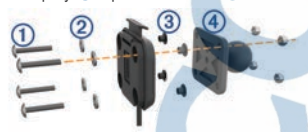

**2** Dotiahnutím matíc platňu základne zaistite.

#### **Pripevnenie platne základne k základni riadidiel**

**1** Guľu základne riadidiel  $\Omega$  a guľu platne základe 2 zarovnajte s oboma koncami dvojkonzolového ramena 3.

- **2** Každú guľu vložte do dvojkonzolového ramena.
- **3** Skrutku pevne dotiahnite.
- **4** Nastavte na optimálne sledovanie a obsluhu.
- **5** Dotiahnutím skrutky zaistite držiak.

#### **Inštalácia zariadenia do držiaka na motocykel**

**1** Spodnú časť zariadenia vložte do kolísky.

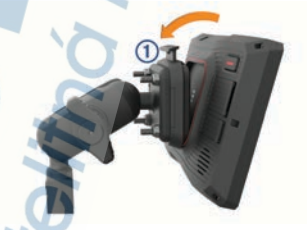

**2** Zatlačte hornú stranu zariadenia dopredu, kým nezapadne na miesto.

Po vložení zariadenia ostane západka na držiaku hore.

#### **Odstránenie zariadenia z držiaka na motocykli**

- **1** Stlačte uvoľňovacie tlačidlo v hornej časti držiaka.
- **2** Zdvihnite zariadenie.

## **Upevnenie zariadenia na automobil** *OZNÁMENIE*

Pred montážou zariadenia si naštudujte, či miestne právne predpisy povoľujú jeho inštaláciu na čelné sklo.

#### **VAROVANIE**

Tento produkt obsahuje lítium-iónovú batériu. Uskladnením zariadenia mimo dosahu priameho slnečného svetla zabránite možnosti vzniku zranení osôb alebo poškodenia produktu následkom vystavenia batérie extrémnemu teplu.

Prísavkový držiak nepoužívajte na motocykli.

Pozrite si príručku *Dôležité informácie o bezpečnosti a produkte* v balení s produktom, kde nájdete upozornenia spojené s produktom a iné dôležité informácie.

POZNÁMKA automobilový držiak nie je súčasťou balenia u všetkých modelov zariadenia. Ak si chcete zakúpiť voliteľné príslušenstvo, prejdite na stránku garmin.sk.

Automobilový napájací kábel **(1)** pripojte do portu (2) na zariadení.

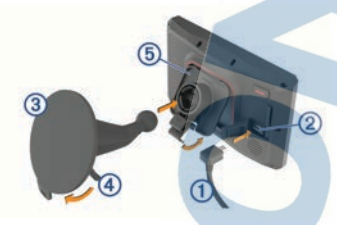

- 2 Z prísavnej plochy 3 odstráňte fóliu.
- **3** Vyčistite a vysušte čelné sklo a prísavnú plochu pomocou handričky, ktorá nepúšťa vlákna.
- **4** Prísavku pritlačte na čelné sklo a zatlačte páčku 4 dozadu smerom k čelnému sklu.
- **5** Upevnite kolísku 5 na rameno prísavnej plochy.
- **6** Spodnú časť zariadenia vložte do kolísky.
- **7** Zatlačte zariadenie do kolísky, kým nezapadne na miesto.
- **8** Druhý koniec automobilového napájacieho kábla zapojte do napájacej zásuvky.

## **Funkcie na informovanie a upozornenie vodiča**

#### *OZNÁMENIE*

Upozornenia vodiča a funkcie rýchlostného obmedzenia majú len informatívny účel,

neoslobodzujú vás od povinnosti dodržiavať pokyny v podobe rýchlostných obmedzení na dopravnom značení a počas celej jazdy sa riadiť zdravým úsudkom. Garmin nenesie zodpovednosť za prípadné dopravné pokuty ani súdne predvolania, ktoré dostanete za nedodržiavanie dopravných predpisov a dopravného značenia.

Vaše zariadenie je vybavené funkciami, ktoré umožňujú bezpečnejšiu jazdu, a to aj vtedy, keď jazdíte v známych oblastiach. V prípade jednotlivých upozornení zariadenie prehrá zvukový tón alebo zobrazí príslušnú správu. Pre každý typ upozornenia môžete zapnúť alebo vypnúť zvukový tón alebo správu. Nie všetky upozornenia sú dostupné vo všetkých oblastiach.

**Školské zóny alebo školy v blízkosti**:

zariadenie prehrá zvukový tón a zobrazí vzdialenosť a rýchlostný limit (v prípade dostupnosti) pre blížiacu sa školu alebo školskú zónu.

**Zníženie rýchlostného obmedzenia**:

zariadenie prehrá zvukový tón a zobrazí najbližšie znížené rýchlostné obmedzenie, aby ste sa pripravili na zníženie rýchlosti.

**Upozornenie na prekročenie povolenej rýchlosti**: keď prekročíte rýchlostné obmedzenie stanovené pre aktuálnu cestu, zariadenie prehrá zvukový tón a na ikone rýchlostného obmedzenia sa zobrazí červený okraj.

**Železničné priecestie**: zariadenie prehrá zvukový tón a zobrazí vzdialenosť k blížiacemu sa železničnému priecestiu.

**Prechod divej zveri**: zariadenie prehrá zvukový tón a zobrazí vzdialenosť k blížiacej sa oblasti prechodu divej zveri.

- **Zákruta**: zariadenie prehrá zvukový tón a zobrazí vzdialenosť k zákrute na ceste.
- **Pomalšia cestná premávka**: keď sa pri vyššej rýchlosti priblížite k miestu s pomalšou cestnou premávkou, zariadenie prehrá zvukový tón a zobrazí vzdialenosť k tomuto miestu. Ak má zariadenie používať túto funkciu, musí prijímať dopravné informácie.
- **Plánovanie prestávok**: ak jazdíte dlhšie ako dve hodiny bez zastavenia, zariadenie prehrá zvukový tón a navrhne najbližšie odpočívadlá.

Funkcie na informovanie a upozornenie vodiča 5

#### **Zapnutie alebo vypnutie zvukových upozornení vodiča**

Jednotlivé zvukové upozornenia vodiča môžete vypnúť. Vizuálne upozornenie sa zobrazí aj v prípade, že je zvukové upozornenie vypnuté.

- **1** Vyberte položky **Nastavenia** > **Asistent vodiča** > **Výstrahy pre vodiča**.
- **2** Označte alebo zrušte označenie začiarkavacieho políčka pri jednotlivých upozorneniach.

#### **Semaforové kamery a rýchlostné kamery**

#### *OZNÁMENIE*

Spoločnosť Garmin nezodpovedá za presnosť databázy kamier na semaforoch alebo rýchlostných kamier ani za dôsledky ich používania.

**POZNÁMKA:** táto funkcia nie je dostupná vo všetkých oblastiach a na všetkých modeloch produktov.

V niektorých oblastiach sú pre určité modely produktov dostupné informácie o umiestnení kamier na semaforoch a rýchlostných kamier. Zariadenie vás upozorní, keď sa priblížite k nahlásenej rýchlostnej alebo semaforovej kamere.

- V niektorých oblastiach môže zariadenie prijímať údaje o semaforových a rýchlostných kamerách, kým bude pripojené k smartfónu so spustenou aplikáciou Garmin Drive.
- Databázu kamier uloženú v zariadení môžete aktualizovať pomocou softvéru Garmin Express™ (garmin.com/express). Svoje zariadenie by ste mali často aktualizovať, aby ste dostávali najaktuálnejšie informácie o kamerách.

#### **Zistenie dopravnej udalosti a upozornenia**  $100 - 100$

#### **VAROVANIE**

Zariadenie vám umožňuje odoslať vašu polohu núdzovému kontaktu. Ide o doplnkovú funkciu a nemali by ste sa na ňu spoliehať ako na primárny spôsob získania pomoci v núdzovej situácii. Aplikácia Garmin Drive vo vašom mene nekontaktuje núdzové služby.

Vaše zariadenie zūmo využíva zabudované senzory, aby zistilo prípadnú dopravnú udalosť.

- Ak nastavíte kontakt v prípade dopravnej udalosti, zariadenie môže tomuto kontaktu odoslať automatickú textovú správu, ak zistí dopravnú udalosť a vaše vozidlo sa zastaví. Vďaka tomu sa môže kontakt dozvedieť o vašej situácii, ak nedokážete telefonovať alebo odoslať správu. Táto funkcia vyžaduje pripojenie k aplikácii Garmin Drive a aktívne mobilné dátové pripojenie na odoslanie správy.
- Ak ste nenastavili kontakt v prípade dopravnej udalosti, zariadenie po zistení dopravnej udalosti automaticky zobrazí najbližšiu adresu alebo geografické súradnice. Toto je užitočná funkcia, ak potrebujete oznámiť personálu núdzovej linky svoju polohu.
- Ak máte inReach® zariadenie pripojené k vášmu zūmo zariadeniu, môžete ručne posielať SOS po zaznamenaní nehody.

#### **Nastavenie kontaktu v prípade dopravnej udalosti**

Pred nastavením kontaktu v prípade dopravnej udalosti musíte vykonať tieto kroky:

- Pripojte vaše zariadenie k Garmin Drive (strana 22).
- Vyberte položky **Nastavenia** > **Bezdrôtové siete** a uistite sa, že je možnosť Telefonické hovory aktivovaná pre váš telefón.

Počas nastavovania kontaktu v prípade dopravnej udalosti musí mať zariadenie prístup k aplikácii Garmin Drive a k telefonickým kontaktom smartfónu. Ak zariadenie nechcete používať na hlasité volanie, po dokončení nastavenia kontaktu v prípade dopravnej udalosti môžete položku Telefonické hovory zakázať.

**1** Vyberte položky **Nastavenia** > **Asistent vodiča** > **Upoz. na doprav. udalosť** > **Pokračovať**.

Zobrazí sa zoznam vašich kontaktov zo smartfónu.

- **2** Vyberte kontakt a vyberte položku **Ďalej**.
- **3** Overte telefónne číslo kontaktu a vyberte položku **Ďalej**.
- **4** Zadajte meno alebo prezývku a vyberte položku **OK**.
- **5** Skontrolujte ukážku správy o dopravnej udalosti a vyberte položku **Ďalej**.

**6** Podľa pokynov na obrazovke informujte svoj kontakt, že ste ho pridali ako kontakt v prípade dopravnej udalosti.

**POZNÁMKA:** správa upozornenia na dopravnú udalosť zahŕňa meno alebo prezývku, ktorú ste zadali, ale neodosiela sa z vášho telefónneho čísla. Správa sa odosiela prostredníctvom služby tretej strany a svoj kontakt v prípade dopravnej udalosti by ste mali informovať, že správa o dopravnej udalosti príde z neznámeho čísla.

- **7** Vyberte položku **OK**.
- **8** Skontrolujte informácie a vyberte položku **Uložiť**.

#### **Zrušenie upozornenia na dopravnú udalosť**

Keď zariadenie zistí dopravnú udalosť, formou správy a hlasovej výzvy vás informuje, že vášmu kontaktu v prípade dopravnej udalosti sa odošle upozornenie. Po zistení dopravnej udalosti sa spustí 60-sekundové odpočítavanie a po jeho skončení zariadenie automaticky odošle upozornenie. Ak nechcete upozornenie odoslať, môžete ho zrušiť.

Pred skončením odpočítavania vyberte možnosť **Zrušiť**.

#### **Vypnutie upozornení na dopravné udalosti**

Keď sú upozornenia na dopravné udalosti vypnuté, zariadenie po zistení dopravnej udalosti neodosiela SMS s upozornením.

- **1** Vyberte položky **Nastavenia** > **Asistent vodiča** > **Upoz. na doprav. udalosť**.
- **2** Zrušte označenie začiarkavacieho políčka **SMS pri rozp. nehody**.

## **Diaľkový ovládač inReach**

Diaľkové ovládanie inReach vám umožňuje ovládať inReach satelitné komunikačné zariadenie (predávané samostatne) pomocou zūmo zariadenia. Môžete posielať správy, pozrieť si predpoveď počasia, aktivovať výstrahu SOS a mnoho ďalšieho. Zariadenie inReach si môžete kúpiť na stránke www.garmin.sk.

#### **Pripojenie zariadenia inReach**

**1** Zariadenie inReach umiestnite do vzdialenosti 3 m (10 stôp) od vášho zariadenia zūmo.

- **2** Vo vašom zariadení zūmo vyberte položku **Aplikácie** > **inReach**
- **3** Postupujte podľa pokynov na obrazovke zariadenia zūmo a dokončite proces párovania.

Po dokončení procesu párovania sa zariadenie inReach pripojí k zariadeniu zūmo automaticky, keď ho zaznamená v dosahu.

#### **Odosielanie správy inReach**

Skôr ako budete môcť odoslať správu inReach pomocou zariadenia zūmo, musíte ho spárovať s kompatibilným zariadením inReach (strana 7). Zariadenie môžete používať na odosielanie správ inReach svojim kontaktom.

- **1** Vyberte možnosť **Aplikácie** > **inReach**<sup>&</sup>gt; .
- **2** Stlačte tlačidlo **Nová správa**.
- **3** Zvolením možnosti **Vyberte kontakty** môžete pridať jeden alebo viac kontaktov.
- **4** Zadajte správu.
- **5** Vyberte položku **Odoslať**.

#### **SOS**

V prípade núdze môžete kontaktovať stredisko GEOS International Emergency Rescue Coordination Center (IERCC) a požiadať o pomoc. Stlačením tlačidla SOS odošlete správu do strediska Rescue Coordination Center a oni upozornia príslušných záchranárov o vašej situácii. V prípade núdze môžete komunikovať so strediskom Rescue Coordination Center, kým budete čakať na príchod pomoci. Funkciu SOS by ste mali používať len v skutočnej núdzovej situácii.

#### *Vyslanie SOS záchrany*

Skôr ako budete môcť vyslať SOS záchranu pomocou zariadenia zūmo, musíte ho spárovať s kompatibilným zariadením inReach (strana 7).

**POZNÁMKA:** v režime SOS nemožno zariadenie inReach vypnúť.

- **1** Vyberte možnosť **Aplikácie** > **inReach**.
- **2** Stlačte tlačidlo ...
- **3** Počkajte na odpočítavanie SOS.

Zariadenie odošle predvolenú správu tiesňovej službe s podrobnosťami o vašej polohe.

**4** Odpovedzte na potvrdzujúcu správu tiesňovej služby.

Na základe vašej odpovede bude tiesňová služba vedieť, že ste počas záchrany schopní interakcie.

Prvých 10 minút prebiehajúcej záchrany sa bude každú minútu odosielať aktualizovaná poloha tiesňovej službe. Aby sa šetrila úroveň nabitia batérie, po prvých 10 minútach bude aktualizovaná poloha odoslaná každých 10 minút v prípade pohybu. Ak sa nepohybujete, poloha sa odošle každých 30 minút.

#### *Zrušenie SOS záchrany*

Ak už nepotrebujete pomoc, SOS záchranu môžete zrušiť aj po odoslaní službe reakcie na tiesňovú situáciu.

Vyberte možnosť **Zrušiť signál SOS** > **Zrušiť signál SOS**.

Zariadenie odošle žiadosť o zrušenie. Keď od tiesňového dispečingu dostanete potvrdzovaciu správu, zariadenie sa vráti do normálnej prevádzky.

#### **Zobrazenie upozornení týkajúcich sa zákona o nosení prilby**

Keď zariadenie zūmo po prvýkrát rozpozná satelitné signály a keď sa priblíži k miestu, kde platia bezpečnostné predpisy pre jazdu na motocykli, na zariadení sa môžu zobraziť upozornenia týkajúce sa zákona o prilbách a ochrane očí.

#### *OZNÁMENIE*

Spoločnosť Garmin odporúča všetkým vodičom nosiť v záujme bezpečnosti prilbu. Upozornenia týkajúce sa právnych predpisov o nosení prilby sú len informatívne, môžu sa meniť a nemajú sa chápať ako právne rady. Upozornenia týkajúce sa právnych predpisov o nosení prilby sú k dispozícii len v USA a Kanade.

Ďalšie podrobnosti zobrazíte výberom upozornenia.

#### **Vyhľadávanie právnych predpisov o nosení prilby**

Právne predpisy o nosení prilby môžete vyhľadávať podľa štátov alebo provincií.

- **1** Vyberte položky **Aplikácie** > **Príručka pre helmu**.
- **2** Vyberte štát alebo provinciu.

## **Navigovanie do cieľa**

#### **Cesty**

Trasa je cesta z aktuálnej polohy do jedného alebo viacerých cieľových miest.

- Zariadenie vypočíta odporúčanú trasu do cieľového miesta podľa preferencií, ktoré nastavíte, vrátane režimu výpočtu trasy (strana 9) a obmedzení (strana 11).
- Zariadenie sa môže taktiež automaticky vyhnúť cestám, ktoré nevyhovujú aktívnemu profilu vozidla.
- Navigáciu do cieľového miesta môžete rýchlo spustiť použitím odporúčanej trasy alebo výberom alternatívnej trasy (strana 8).
- Ak sa na trase nachádzajú konkrétne cesty. ktoré chcete použiť alebo ktorým sa chcete vyhnúť, môžete trasu prispôsobiť (strana 11).
- Do trasy môžete pridať viacero cieľových miest (strana 10).

#### **Spustenie cesty**

- **1** Vyberte položku **Kam viesť?** a vyhľadajte polohu.
- **2** Vyberte polohu.
- **3** Vyberte možnosť:
	- Ak chcete spustiť navigáciu použitím odporúčanej trasy, vyberte položku **Choď!**.
	- Ak chcete vybrať alternatívnu trasu, vyberte ikonu  $\vee$  a vyberte trasu.
		- Alternatívne trasy sú zobrazené v pravej časti mapy.
	- Ak chcete upraviť dráhu trasy, vyberte položku  $\vee$  > Upraviť trasu a pridajte do trasy tvarovacie body (strana 11).

Zariadenie vypočíta trasu do cieľového miesta a naviguje vás pomocou hlasových výziev a informácií na mape (strana 9). Na niekoľko sekúnd sa na okraji mapy zobrazí náhľad hlavných ciest na trase.

Ak potrebujete zastaviť na ďalších cieľových miestach, môžete tieto polohy pridať do svojej trasy (strana 10).

#### **Jazda pomocou Garmin Adventurous Routing™**

Vaše zariadenie môže vypočítať dobrodružné trasy, pri ktorých sa prednostne zvolia kľukaté cesty, kopce a menej diaľnic. Táto funkcia vám môže spríjemniť jazdu, ale môže predĺžiť čas alebo vzdialenosť do cieľa.

**POZNÁMKA:** táto funkcia nie je k dispozícii na všetkých modeloch zariadenia alebo pre všetky regióny mapy.

- **1** Vyberte položky **Kam viesť?** > **Kategórie**.
- **2** V prípade potreby vyberte podkategóriu.
- **3** Vyberte polohu.
- 4 Vyberte položku .
- **5** Posuvníkom zvýšte alebo znížte úroveň dobrodružstva na trase.
- **6** Vyberte **Choď!**

#### **Zmena režimu výpočtu trasy**

- **1** Vyberte položky **Nastavenia** > **Navigácia**<sup>&</sup>gt; **Režim výpočtu**.
- **2** Vyberte možnosť:
	- Položku **Rýchlejší čas** vyberte, ak chcete vypočítať trasy, ktoré sú rýchlejšie na jazdu, ale na vzdialenosť môžu byť dlhšie.
	- Výberom položky **Mimo cesty** vypočítate trasy od bodu k bodu (bez ohľadu na cesty).
	- Výberom položky **Kratšia vzdialenosť** vypočítate trasy, ktoré sú kratšie na vzdialenosť, ale jazda môže zabrať dlhší čas.

#### **Spustenie trasy pomocou mapy**

Trasu môžete spustiť výberom polohy na mape.

- **1** Vyberte položku **Zobr. mapu**.
- **2** Ak chcete zobraziť oblasť pre vyhľadávanie, potiahnite mapu a priblížte ju.
- 3 V prípade potreby vyberte položku Q a použite možnosť filtrovania zobrazených bodov záujmu podľa kategórie. Na mape sa zobrazia značky polohy (farebné bodky).
- **4** Vyberte možnosť:
	- Vyberte značku polohy.
	- Vyberte bod, napríklad ulicu, križovatku alebo adresu.
- **5** Vyberte položku **Choď!**.

#### **Cesta domov**

Pri prvom spustení cesty domov vás zariadenie vyzve, aby ste zadali domovskú polohu.

- **1** Vyberte položky **Kam viesť?** > **Naviguj Domov**.
- **2** V prípade potreby zadajte domovskú polohu.

#### *Upravenie domovskej polohy*

- **1** Vyberte položku **Kam viesť?** > > **Nastaviť dom. polohu**.
- **2** Zadajte domovskú polohu.

### **Trasa na mape**

Počas jazdy vás zariadenie naviguje k cieľovému miestu pomocou hlasových výziev a informácií na mape. Pokyny týkajúce sa ďalšej odbočky, výjazdu alebo iné kroky sa zobrazia v hornej časti mapy.

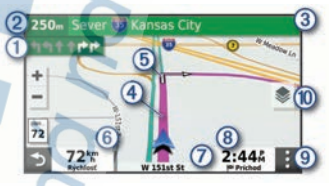

- ⋒ Nasledujúca akcia na trase. V prípade dostupnosti označuje nasledujúcu × odbočku, výjazd alebo inú akciu a pruh,
	- v ktorom by ste mali jazdiť.
- $\circledZ$ Vzdialenosť k ďalšej akcii.
- $\circled{3}$ Názov ulice alebo výjazd spojené s ďalšou akciou.
- 4 Trasa označená na mape.
- $\overline{6}$ Nasledujúca akcia na trase. Šípky na mape označujú polohu najbližších akcií.
- 6 Rýchlosť vozidla.
- $\sigma$ Názov cesty, po ktorej práve cestujete.
- ൫ Odhadovaný čas príjazdu. **TIP:** dotknutím sa tohto poľa môžete zmeniť v ňom zobrazené informácie.
- **Q** Nástroje mapy. Nájdete tu nástroje, pomocou ktorých môžete zobraziť ďalšie informácie o trase a okolí.

Vrstvy mapy. Umožňuje zmeniť orientáciu ൹ mapy a pridať do zobrazenia mapy topografické a BirdsEye snímky.

#### **Aktívny asistent jazdných pruhov**

Keď sa priblížite k niektorým odbočkám, výjazdom alebo mimoúrovňovým križovatkám na ceste, vedľa mapy sa zobrazí podrobná simulácia cesty, ak je k dispozícii. Farebná čiara označuje správny jazdný pruh na odbočenie.

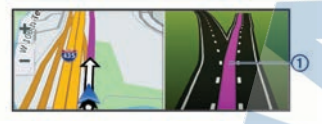

#### **Zobrazenie odbočiek a smerov**

Počas navigácie po trase môžete zobraziť blížiace sa odbočky, zmeny jazdných pruhov alebo ďalšie smery na vašej trase.

- **1** Na mape vyberte požadovanú možnosť:
	- Ak chcete počas navigácie zobraziť blížiace sa odbočky a smery, vyberte položku > **Odbočky**. Nástroj mapy zobrazí vedľa mapy

najbližších niekoľko odbočiek alebo smerov. Zoznam sa automaticky aktualizuje počas navigácie po trase.

- Ak chcete zobraziť kompletný zoznam odbočiek a smerov pre celú trasu, vyberte textovú lištu v hornej časti mapy.
- **2** Vyberte odbočku alebo smer (voliteľné). Zobrazia sa podrobné informácie. V prípade dostupnosti sa ku križovatkám na hlavných cestách môže zobraziť obrázok križovatky.

#### **Zobrazenie celej cesty na mape**

- **1** Počas navigovania po ceste vyberte ľubovoľné miesto na mape.
- **2** Vyberte položku .

## **Príchod do cieľa**

Keď sa priblížite k cieľu, zariadenie vám poskytne informácie, pomocou ktorých dôjdete až na koniec svojej cesty.

Ikona **v** označuje polohu vášho cieľa na mape a hlasový pokyn oznámi, že sa približujete k svojmu cieľu.

- Keď sa priblížite k určitým cieľom, zariadenie vás automaticky vyzve, aby ste vyhľadali parkovisko. Výberom možnosti Áno môžete vyhľadať parkoviská v blízkosti (strana 10).
- Keď zastanete v cieli, zariadenie automaticky ukončí cestu. Ak zariadenie nezistí príchod do cieľa automaticky, môžete cestu ukončiť výberom položky Stop.

#### **Parkovisko v blízkosti cieľa**

Zariadenie vám môže pomôcť vyhľadať parkovacie miesto v blízkosti vášho cieľa. Keď sa priblížite k určitým cieľom, zariadenie vás automaticky vyzve, aby ste vyhľadali parkovisko.

- **1** Vyberte možnosť:
	- Po výzve na zariadení výberom položky **Áno** vyhľadáte parkovisko v blízkosti.
	- Ak sa na zariadení nezobrazí výzva, vyberte položky **Kam viesť?** > **Kategórie > Parkovisko** a potom  $\bullet$  > **Cieľa**.
- **2** Vyberte možnosť **Filtrovať parkoviská** a potom jednu alebo viac kategórií na filtrovanie parkovísk podľa dostupnosti, typu, ceny alebo spôsobu platby (nepovinné).

**POZNÁMKA:** podrobné informácie o parkovaní nie sú k dispozícii vo všetkých oblastiach alebo pre všetky parkoviská.

**3** Vyberte parkovisko a položky **Choď!**<sup>&</sup>gt; **Pridať ako ďalšiu zast.**.

Zariadenie vás bude navigovať k parkovisku.

## **Zmena aktívnej cesty**

### **Pridanie polohy do vašej trasy**

Pred pridaním polohy do trasy musíte spustiť navigáciu trasy (strana 8).

Polohy môžete pridať do stredu alebo na koniec svojej trasy. Do trasy môžete pridať napríklad čerpaciu stanicu ako ďalšie cieľové miesto.

**TIP:** ak si chcete vytvoriť komplexné trasy s viacerými cieľovými miestami alebo plánovanými zastávkami, trasu môžete naplánovať, upraviť a uložiť pomocou plánovača trasy (strana 26).

- **1** Na mape vyberte položku > **Kam viesť?**.
- **2** Vyhľadajte polohu.
- **3** Vyberte polohu.
- **4** Vyberte možnosť **Choď!**.
- **5** Vyberte možnosť:
	- Ak chcete do trasy pridať polohu ako ďalšie cieľové miesto, vyberte položku **Pridať ako ďalšiu zast.**.
	- Ak chcete pridať polohu na koniec trasy, vyberte položku **Pridať ako posl. zastáv.**.
	- Ak chcete pridať polohu a upraviť poradie cieľových miest na trase, vyberte položku **Pridať k aktívnej trase**.

Zariadenie prepočíta trasu, zahrnie do nej pridané polohy a navedie vás k cieľovým miestam v príslušnom poradí.

#### **Tvarovanie vašej trasy**

Pred tvarovaním trasy musíte spustiť trasu (strana 8).

Trasu môžete tvarovať manuálne a zmeniť jej dráhu. Takto môžete nasmerovať trasu na určité cesty alebo prechádzať cez určité oblasti bez pridania cieľového miesta do trasy.

- **1** Vyberte ktorékoľvek miesto na mape.
- **2** Vyberte **Tvar trasy**.

**TIP:** výberom ikony **m** môžete mapu priblížiť a vybrať presnejšiu polohu.

Zariadenie prejde do režimu tvarovania trasy a prepočíta trasu tak, aby prešla vybraným miestom.

- **3** Vyberte položku **Choď!**.
- **4** V prípade potreby vyberte možnosť:
	- Ak chcete do trasy pridať viac tvarovacích bodov, vyberte na mape ďalšie polohy.
	- Ak chcete odstrániť tvarovací bod, vyberte ho a vyberte položku **Odstrániť**.

#### **Použitie obchádzky**

Môžete použiť obchádzku určenej dĺžky na vašej ceste alebo obchádzku okolo stanovených ciest. Je to užitočné, ak narazíte na stavebné oblasti, uzatvorené cesty alebo zlý stav vozovky.

- **1** Na mape vyberte položku > **Upraviť trasu**.
- **2** Vyberte možnosť:
- Ak chcete počas trasy obísť určitý úsek, vyberte položku **Obchádzka úseku cesty**.
- Ak chcete počas trasy použiť obchádzku po konkrétnej ceste, vyberte položku **Obchádzka po inej ceste**.

### **Zastavenie cesty**

Na mape vyberte položku > **Stop**.

#### **Vyhnutie sa zdržaniam, mýtu a oblastiam**

**Vyhnutie sa dopravným zdržaniam na trase**

Ak sa chcete vyhnúť dopravným zdržaniam, musíte prijímať informácie o cestnej premávke.

Predvolene zariadenie automaticky optimalizuje vašu trasu tak, aby ste sa vyhli dopravným zdržaniam. Ak ste v nastaveniach cestnej premávky túto možnosť vypli (strana 31), dopravné zdržania môžete zobraziť a obísť manuálne.

- **1** Počas navigácie po trase vyberte položku > **Cestná premávka**.
- **2** Ak je to možné, vyberte položku **Alternatívna trasa**.
- **3** Vyberte položku **Choď!**.

#### **Vyhýbanie sa cestám s mýtom**

Zariadenie sa dokáže vyhnúť úsekom s obmedzeniami, ako sú cesty s mýtom, mosty s mýtom alebo dopravné zápchy. Ak nie sú dostupné žiadne alternatívne trasy, zariadenie vytvorí trasu aj so spoplatneným úsekom.

- **1** Vyberte položky **Nastavenia** > **Navigácia**.
- **2** Vyberte možnosť:

**POZNÁMKA:** ponuka sa mení v závislosti od oblasti a mapových údajov vo vašom zariadení.

- Vyberte položku **Cesty s mýtom**.
- Vyberte položky **Mýto** > **Cesty s mýtom**.
- **3** Vyberte možnosť:
	- Ak chcete aby sa vás zariadenie opýtalo pred každou cestou cez spoplatnený úsek, vyberte položku **Vždy sa pýtať**.
- Ak sa chcete vždy vyhnúť spoplatneným úsekom, vyberte položku **Vyhnúť sa**.
- Ak chcete vždy povoliť prechod cez spoplatnené úseky, vyberte položku **Povoliť**.
- **4** Vyberte položku **Uložiť**.

#### **Vyhnutie sa potrebe nákupu diaľničnej nálepky**

Ak údaje mapy vo vašom zariadení obsahujú podrobné informácie o diaľničných nálepkách, v jednotlivých krajinách sa môžete vyhnúť cestám s povinnou diaľničnou nálepkou alebo tieto cesty povoliť.

**POZNÁMKA:** táto funkcia nie je dostupná vo všetkých oblastiach.

- **1** Vyberte položky **Nastavenia** > **Navigácia**<sup>&</sup>gt; **Mýto** > **Diaľničné nálepky**.
- **2** Vyberte krajinu.
- **3** Vyberte možnosť:
	- Ak chcete, aby zariadenie zobrazilo žiadosť o povolenie pred každou cestou cez spoplatnený úsek, vyberte položku **Vždy sa pýtať**.
	- Ak sa chcete vždy vyhýbať cestám s povinnými diaľničnými nálepkami, vyberte možnosť **Vyhnúť sa**.
	- Ak chcete, aby boli cesty s povinnými diaľničnými nálepkami vždy povolené, vyberte možnosť **Povoliť**.
- **4** Vyberte položku **Uložiť**.

#### **Vyhýbanie sa úsekom ciest**

- **1** Vyberte **Nastavenia** > **Navigácia**<sup>&</sup>gt; **Obmedzenia**.
- **2** Vyberte úseky ciest, ktorým sa chcete na vašej trase vyhnúť, a vyberte položku **Uložiť**.

**POZNÁMKA:** keď sú obmedzenia diaľnice zapnuté, trasy na dlhšie vzdialenosti môžu stále obsahovať diaľnice.

#### **Vlastné obmedzenia**

Vlastné obmedzenia vám umožňujú vybrať konkrétne oblasti alebo časti cesty, ktorým sa chcete vyhnúť. Pri výpočte trasy sa zariadenie vyhne týmto oblastiam alebo cestám s výnimkou prípadov, keď nie je dostupná žiadna iná primeraná trasa.

#### *Vyhýbanie sa ceste*

- **1** Vyberte **Nastavenia** > **Navigácia** > **Vlastné obmedzenia**.
- **2** Vyberte **Pridať cestu vyhnutia sa**.
- **3** Vyberte počiatočný bod časti cesty, ktorej sa chcete vyhnúť, a vyberte **Ďalej**.
- **4** Vyberte koncový bod časti cesty a vyberte **Ďalej**.
- **5** Vyberte možnosť **OK**.

#### *Vyhýbanie sa oblasti*

**1** Vyberte **Nastavenia** > **Navigácia** > **Vlastné obmedzenia**.

- **2** V prípade potreby vyberte možnosť **Pridať miesto vyhnutia sa**.
- **3** Vyberte **Pridať oblasť vyhnutia sa**.
- **4** Vyberte ľavý horný roh oblasti, ktorej sa chcete vyhnúť, a vyberte **Ďalej**.
- **5** Vyberte pravý dolný roh oblasti, ktorej sa chcete vyhnúť, a vyberte **Ďalej**.

Zvolená oblasť bude na mape vytieňovaná.

**6** Vyberte možnosť **OK**.

#### *Vypnutie vlastných obmedzení*

Vlastné obmedzenie môžete zakázať bez toho, aby ste ho odstránili.

- **1** Vyberte **Nastavenia** > **Navigácia** > **Vlastné obmedzenia**.
- **2** Vyberte obmedzenie.
- **3** Vyberte > **Vypnúť**.

#### *Vymazanie vlastných obmedzení*

- **1** Vyberte položky **Nastavenia** > **Navigácia**<sup>&</sup>gt; **Vlastné obmedzenia > m.**
- **2** Vyberte možnosť:
	- Ak chcete odstrániť všetky vlastné obmedzenia, zvoľte možnosť **Vybrať všetko** > **Vymazať**.
	- Ak chcete odstrániť niektoré z vlastných obmedzení, vyberte ho a zvoľte **Vymazať**.

#### **Navigovanie mimo cesty pre vozidlá**

Ak počas navigácie nesledujete cesty, môžete použiť režim mimo cesty.

- **1** Vyberte položky **Nastavenia** > **Navigácia**.
- **2** Vyberte položky **Režim výpočtu** > **Mimo cesty** > **Uložiť**.

Nasledujúca trasa sa vypočíta ako priama čiara do danej polohy.

## **Sledovanie paliva**

Zariadenie môžete nastaviť na odhadovanie spotreby paliva, aby vás upozornilo, keď dosiahnete maximálnu odhadovanú vzdialenosť, a navrhlo zastávky na načerpanie paliva podľa odhadovaného dojazdu na palivo. Po aktivovaní sledovania paliva označuje ikona  $\blacksquare$ ) aktuálny stav paliva.

- **Biela ikona**: sledovanie paliva nie je aktivované alebo zariadenie nie je pripojené k motocyklovému držiaku.
- **Zelená**: odhadovaný dojazd na palivo je nad úrovňou výstrahy palivovej nádrže.
- **Žltá**: odhadovaný dojazd na palivo je pod úrovňou výstrahy palivovej nádrže.
- **Červená**: odhadovaná vzdialenosť dojazdu na zostávajúce palivo v nádrži je 0.

#### **Aktivovanie sledovania paliva**

Pred použitím sledovania paliva musí byť zariadenie v režime motocykel alebo režime mimo cesty a umiestnené v držiaku na motocykel.

Keď aktivujete sledovanie paliva, na trasovom počítači sa zobrazí palivomer (strana 20).

- **1** Naplňte palivovú nádrž.
- **2** Vyberte položky **Aplikácie** > **Nastavenia paliva** > **Sledovanie paliva**.
- **3** Vyberte položku **Vzdialenosť na jednu nádrž**.
- **4** Zadajte vzdialenosť, ktorú vozidlo prejde na jednu nádrž a vyberte položku **OK**.

#### **Nastavenie varovania o nízkej hladine paliva**

Zariadenie môžete nastaviť, aby vás varovalo, keď je v nádrži nízka hladina paliva.

**POZNÁMKA:** aby sa zobrazovalo varovanie o nízkej hladine paliva, zariadenie musí byť pripojené k motocyklovému držiaku.

- **1** Aktivujte sledovanie paliva (strana 13).
- **2** Vyberte položku **Upozornenie na zostávajúce palivo**.
- **3** Zadajte vzdialenosť a vyberte položku **OK**.

Ak máte dostatok paliva iba na prejdenie vzdialenosti, ktorú ste zadali, na stránke mapy sa zobrazí varovanie nízkej hladiny paliva.

#### **Vynulovanie najazdených kilometrov palivovej nádrže**

Po doplnení nádrže by ste mali vo svojom zariadení vynulovať údaje o najazdených kilometroch palivovej nádrže, aby bolo sledovanie zostávajúceho paliva presnejšie.

Vyberte položky **Aplikácie** > **Nastavenia paliva** > **Vynulovať palivovú nádrž**.

#### **Zapnutie dynamických zastávok na načerpanie paliva**

Pred použitím dynamických zastávok na načerpanie paliva musí byť zariadenie v režime motocykel, umiestnené v držiaku na motocykel a sledovanie paliva musí byť zapnuté.

Zariadenie môžete nastaviť na navrhovanie zastávok na načerpanie paliva podľa odhadovaného dojazdu na palivo.

Vyberte položky **Aplikácie** > **Nastavenia paliva** > **Dynamické zastávky na načerpanie paliva**.

## **Vyhľadávanie a ukladanie polôh**

Mapy nahraté v zariadení obsahujú miesta, ako sú napríklad reštaurácie, hotely, autoservisy a podrobné informácie o uliciach. Ponuka Kam viesť? vám pomôže nájsť cieľové miesto pomocou niekoľkých spôsobov prehľadávania, vyhľadávania a ukladania týchto informácií.

- Na rýchle vyhľadanie všetkých informácií o polohe zadajte hľadané výrazy (strana 14).
- Prehľadávajte alebo vyhľadajte vopred nahraté body záujmu podľa kategórie (strana 14).
- Vyhľadajte Foursquare® body záujmu (strana 17).
- Použite nástroje vyhľadávania na vyhľadanie špecifických miest, ako sú adresy, križovatky alebo zemepisné súradnice (strana 16).
- Vyhľadávajte v blízkosti iného mesta alebo oblasti (strana 15).
- Uložte si svoje obľúbené polohy, aby ste ich v budúcnosti ľahko našli (strana 18).
- Vráťte sa k nedávno nájdeným polohám (strana 17).

#### **Vyhľadanie polohy: panel vyhľadávania**

Panel vyhľadávania môžete použiť na vyhľadanie polohy zadaním kategórie, názvu značky, adresy alebo názvu mesta.

- **1** Vyberte **Kam viesť?**.
- **2** Na paneli vyhľadávania vyberte **Hľadať**.
- **3** Zadajte celé hľadané slovo alebo jeho časť. Navrhované hľadané slová sa zobrazia pod panelom vyhľadávania.
- **4** Vyberte možnosť:
	- Ak chcete vyhľadať podnik určitého typu, zadajte názov kategórie (napríklad "kiná").
	- Ak chcete vyhľadať názov podniku. zadajte jeho celý názov alebo jeho časť.
	- Ak chcete vyhľadať adresu v blízkosti. zadajte číslo domu a ulicu.
	- Ak chcete vyhľadať adresu v inom meste, zadajte číslo domu, názov ulice, mesto a štát.
	- Ak chcete vyhľadať mesto, zadajte mesto a štát.
	- Ak chcete vyhľadať súradnice, zadajte súradnice zemepisnej šírky a zemepisnej dĺžky.

#### **5** Vyberte možnosť:

- Ak chcete vyhľadávať pomocou navrhovaného hľadaného výrazu, vyberte príslušný výraz.
- Ak chcete vyhľadávať pomocou textu, ktorý ste zadali, vyberte ikonu Q.
- **6** V prípade potreby vyberte lokalitu.

## **Body záujmu**

Bod záujmu je miesto, ktoré môže byť pre vás užitočné alebo zaujímavé. Body záujmu sú usporiadané podľa kategórií a môžu obsahovať obľúbené ciele, ako napríklad čerpacie stanice, reštaurácie, hotely a zábavné centrá.

## **Vyhľadanie polohy podľa kategórie**

- **1** Vyberte **Kam viesť?**.
- **2** Vyberte kategóriu alebo vyberte **Kategórie**.
- **3** V prípade potreby vyberte podkategóriu.
- **4** Vyberte polohu.

#### **Navigácia k bodom záujmu na mieste**

**POZNÁMKA:** táto funkcia nemusí byť dostupná vo všetkých oblastiach alebo pre všetky modely produktov.

Môžete vytvoriť trasu k bodu záujmu (POI) v rámci väčšieho miesta, ako je napríklad obchod v nákupnom centre alebo konkrétny terminál na **letisku** 

- **1** Vyberte položky **Kam viesť?** > **Hľadať**.
- **2** Vyberte možnosť:
	- Ak chcete vyhľadať miesto, zadajte názov alebo adresu miesta, vyberte položku Q a preidite na krok 3.
	- Ak chcete vyhľadať bod záujmu. zadajte názov bodu záujmu, vyberte položku Q a prejdite na krok 5.
- **3** Vyberte miesto.

Pod miestom sa zobrazí zoznam kategórií, ako sú napríklad reštaurácie, požičovne automobilov alebo terminály.

- **4** Vyberte kategóriu.
- **5** Vyberte bod záujmu a potom vyberte položku **Choď!**.

Zariadenie vytvorí trasu k parkovaciemu miestu alebo k vchodu na miesto, ktoré je najbližšie k bodu záujmu. Keď prídete do cieľa, odporúčané parkovacie miesto bude označené šachovnicovou vlajkou. Bod so štítkom označuje polohu bodu záujmu na mieste.

#### *Preskúmanie miesta*

**POZNÁMKA:** táto funkcia nemusí byť dostupná vo všetkých oblastiach alebo pre všetky modely produktov.

Môžete zobraziť všetky body záujmu, ktoré sa nachádzajú na každom mieste.

- **1** Vyberte miesto.
- **2** Vyberte položku > **Preskúmať toto miesto**.

#### **Prezeranie vašich Garmin Explore™ bodov záujmu**

- **1** Zvoľte možnosť **Kam viesť?** > **Explore**.
- **2** Vyberte typ údajov.
- **3** Vyberte položku, ktorej podrobnosti chcete zobraziť.

#### **Synchronizácia údajov účtu Garmin Explore**

Skôr než synchronizujete údaje účtu, musíte sa pripojiť k aplikácii Garmin Drive a povoliť Garmin Explore.

So svojím účtom Garmin Explore môžete synchronizovať údaje, ako sú napríklad trasy. Môže to byť užitočné z hľadiska dostupnosti údajov na každom z kompatibilných zariadení. Zariadenie bude údaje pravidelne automaticky synchronizovať s vaším účtom. Údaje môžete tiež kedykoľvek synchronizovať manuálne.

- **1** Vyberte položky **Kam viesť?** > **Explore**.
- **2** Vyberte > **Synchronizácia**.

## **Výsledky vyhľadávania polohy**

Výsledky vyhľadávania polohy sa predvolene zobrazujú v zozname, pričom hore je uvedená najbližšia poloha. Po prejdení nižšie môžete zobraziť ďalšie výsledky.

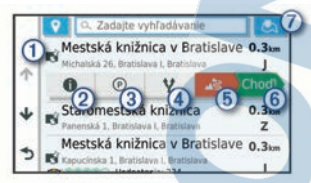

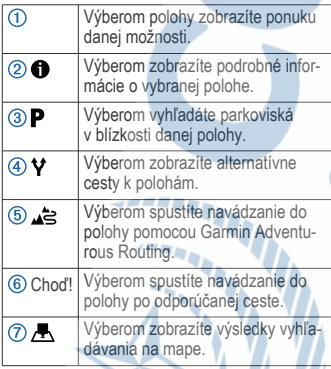

#### **Výsledky vyhľadávania polohy na mape**

Výsledky vyhľadávania polôh môžete namiesto v zozname zobraziť na mape.

Vo výsledkoch vyhľadávania polohy vyberte ikonu . Najbližšia poloha sa zobrazuje uprostred mapy a v jej dolnej časti sa uvádzajú základné informácie o vybranej polohe.

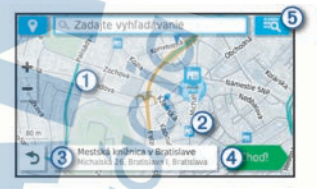

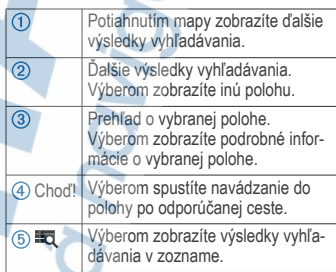

## **Zmena oblasti vyhľadávania**

Predvolene zariadenie vyhľadáva v blízkosti vašej aktuálnej polohy. Vyhľadávať môžete aj v iných oblastiach, napríklad v blízkosti vášho cieľového miesta, v blízkosti iného mesta alebo pozdĺž vašej aktívnej cesty.

**1** Vyberte položku **Kam viesť?**.

- Vyberte  $\bullet$ .
- **3** Vyberte možnosť.

### **Parkovisko**

Vaše zariadenie zūmo disponuje podrobnými informáciami o parkoviskách, pomocou ktorých vyhľadáte neďaleké parkoviská podľa pravdepodobnosti nájdenia voľného parkovacieho miesta, typu parkoviska, prípadne akceptovaných spôsobov platby.

**POZNÁMKA:** podrobné informácie o parkovaní nie sú k dispozícii vo všetkých oblastiach alebo pre všetky parkoviská.

#### **Vyhľadanie parkoviska v blízkosti vašej aktuálnej polohy**

- **1** Vyberte položky **Kam viesť?** > **Kategórie**<sup>&</sup>gt; **Parkovisko**.
- **2** Vyberte možnosť **Filtrovať parkoviská** a potom jednu alebo viac kategórií na filtrovanie parkovísk podľa dostupnosti, typu, ceny alebo spôsobu platby (nepovinné).

**POZNÁMKA:** podrobné informácie o parkovaní nie sú k dispozícii vo všetkých oblastiach alebo pre všetky parkoviská.

- **3** Vyberte parkovacie miesto.
- **4** Vyberte položku **Choď!**.

#### **Vyhľadanie parkovacieho miesta v blízkosti zadanej polohy**

- **1** Vyhľadajte lokalitu.
- **2** Z výsledkov vyhľadávania polohy vyberte polohu.
- **3** Vyberte položku . Zobrazí sa zoznam parkovísk v blízkosti vybranej polohy.
- **4** Vyberte položku **Filtrovať parkoviská** a vyberte jednu alebo viac kategórií, pomocou ktorých budete filtrovať parkovanie podľa dostupnosti, typu, ceny alebo spôsobov platby (voliteľné).

**POZNÁMKA:** podrobné informácie o parkovaní nie sú dostupné vo všetkých oblastiach alebo pre všetky parkoviská.

- **5** Vyberte parkovacie miesto.
- **6** Vyberte položku **Choď!**.

#### **Vysvetlenie farieb a symbolov parkovania**

Parkoviská, ktoré zahŕňajú podrobné informácie o možnostiach parkovania, farebným označením informujú o pravdepodobnosti nájdenia parkovacieho miesta. Symboly vyjadrujú typ dostupného parkovania (ulica alebo parkovacie miesto), relatívne informácie o cenách a spôsobe platby.

Vysvetlivky týchto farieb a symbolov si môžete pozrieť v zariadení.

Vo výsledkoch vyhľadávania parkovania vyberte ikonu **O**.

## **Nástroje vyhľadávania**

Nástroje vyhľadávania vám umožňujú vyhľadávať konkrétne typy miest reagovaním na výzvy na obrazovke.

#### **Vyhľadanie adresy**

**POZNÁMKA:** poradie krokov sa môže zmeniť v závislosti od údajov mapy načítaných v zariadení.

- **1** Vyberte položku **Kam viesť?**.
- 2 V prípade potreby vyberte položku <sup>9</sup> na vyhľadávanie v blízkosti iného mesta alebo oblasti.
- **3** Vyberte položku **Adresa**.
- **4** Pri zadávaní informácií o adrese postupujte podľa pokynov na obrazovke.
- **5** Vyberte adresu.

#### **Vyhľadanie križovatky**

Môžete vyhľadať križovatku, rázcestie, diaľnice alebo iné cesty.

- **1** Vyberte položky **Kam viesť?** > **Križovatky**.
- **2** Pri zadávaní informácií o ulici postupujte podľa pokynov na obrazovke.
- **3** Vyberte križovatku.

### **Vyhľadanie polohy pomocou súradníc**

Polohu môžete vyhľadať na základe súradníc zemepisnej šírky a dĺžky.

- **1** Vyberte položky **Kam viesť?** > **Súradnice**.
- 2 V prípade potreby vyberte a zmeňte formát súradníc alebo údaj.
- **3** Zadajte súradnice zemepisnej šírky a zemepisnej dĺžky.
- **4** Vyberte položku **Zobraziť na mape**.

## **Vyhľadanie HISTORY® bodov záujmu**

**POZNÁMKA:** táto funkcia nie je k dispozícii na všetkých modeloch produktu alebo pre všetky regióny mapy.

Zariadenie obsahuje body záujmu HISTORY, ktoré umožňujú nájsť a dozvedieť sa o miestach a atrakciách s historickým významom, ako sú historické budovy, pamätníky, múzeá a miesta významných historických udalostí.

**1** Vyberte **Kam viesť?** > **HISTORY®**.

- **2** Vyberte kategóriu.
- **3** Vyberte polohu.
- **4** Výberom položky **H** zobrazíte fotografiu a stručný súhrn histórie lokality.

## **Foursquare**

Foursquare je sociálna sieť založená na polohe. Vo vašom zariadení sú vopred nahraté milióny bodov záujmu aplikácie Foursquare, ktoré sú vo výsledkoch vyhľadávania polohy označené logom Foursquare.

Do svojho účtu Foursquare sa môžete prihlásiť pomocou aplikácie Garmin Drive na kompatibilnom smartfóne. Toto vám umožňuje pozrieť si podrobné informácie o polohe Foursquare, oznámiť polohu a vyhľadať body záujmu v online databáze Foursquare.

#### **Pripojenie k účtu Foursquare**

Ak chcete túto funkciu využívať, musíte zariadenie najprv pripojiť k podporovanému telefónu so spustenou aplikáciou Garmin Drive (strana 22).

- **1** V kompatibilnom smartfóne otvorte aplikáciu Garmin Drive.
- **2** Vyberte položky > **Foursquare®**<sup>&</sup>gt; **Prihlásenie**.
- **3** Zadajte svoje prihlasovacie údaje Foursquare.

#### **Prehľadávanie Foursquare bodov záujmu**

Môžete prehľadávať body záujmu Foursquare nahraté vo svojom zariadení. Kým je zariadenie pripojené k účtu Foursquare pomocou aplikácie Garmin Drive, poskytuje vyhľadávanie najaktuálnejších výsledkov z online databázy Foursquare a prispôsobené výsledky

z používateľského účtu Foursquare (strana 17).

Vyberte položky **Kam viesť?** > **Foursquare®**.

#### **Zobrazenie podrobných informácií o polohe Foursquare**

Ak chcete túto funkciu používať, musíte svoje zariadenie najprv pripojiť k účtu Foursquare pomocou aplikácie Garmin Drive (strana 17).

Môžete zobraziť podrobné informácie o polohe Foursquare, ako sú hodnotenia používateľov, informácie o cenách v reštauráciách a otváracie hodiny.

- **1** Vo výsledkoch vyhľadávania polohy vyberte bod záujmu Foursquare.
- 2 Stlačte tlačidlo **D**.

#### **Zverejnenie polohy prostredníctvom Foursquare**

Ak chcete túto funkciu používať, musíte svoje zariadenie najprv pripojiť k účtu Foursquare pomocou aplikácie Garmin Drive (strana 17).

- **1** Vyberte položky **Kam viesť?**<sup>&</sup>gt; **Foursquare®** > **Prihlásenie**.
- **2** Vyberte bod záujmu.
- **3** Vyberte položku > **Prihlásenie**.

## **TripAdvisor®**

Vaše zariadenie obsahuje body záujmu a hodnotenia služby TripAdvisor.Hodnotenia služby TripAdvisor sa zobrazujú automaticky vo výsledkoch vyhľadávania k príslušným bodom záujmu. Môžete tiež vyhľadávať okolité body záujmu služby TripAdvisor a triediť ich podľa vzdialenosti alebo popularity.

#### **Vyhľadanie TripAdvisor bodov záujmu**

- **1** Vyberte položky **Kam viesť?**<sup>&</sup>gt; **TripAdvisor**.
- **2** Vyberte kategóriu. Zobrazí sa zoznam blízkych bodov záujmu TripAdvisor pre danú kategóriu.
- **3** Vyberte položku **Zoradiť výsledky** a zoraďte výsledky podľa vzdialenosti alebo popularity (voliteľné).

#### **Zobrazenie naposledy nájdených polôh**

Zariadenie ukladá históriu posledných 50 polôh, ktoré ste našli.

Vyberte položky **Kam viesť?** > **Naposledy použité**.

#### **Zmazanie zoznamu naposledy nájdených miest**

Vyberte **Kam viesť?** > **Naposledy použité** > > **Vynulovať** > **Áno**.

#### **Zobrazovanie informácií o aktuálnej polohe**

Stránku Kde som? môžete použiť na zobrazenie informácií o vašej aktuálnej polohe. Toto je užitočná funkcia, ak potrebujete oznámiť personálu núdzovej linky svoju polohu.

Na mape vyberte vozidlo.

#### **Vyhľadanie núdzových služieb a čerpacích staníc**

Ak chcete vyhľadať najbližšie nemocnice, policajné stanice a čerpacie stanice, použite stránku Kde som?.

- **1** Na mape vyberte vozidlo.
- **2** Vyberte si **Nemocnice**, **Policajné stanice**, **Palivo** alebo **Asistenčná služba**. **POZNÁMKA:** niektoré kategórie služieb nie

sú k dispozícii vo všetkých oblastiach.

Zobrazí sa zoznam vybraných služieb, s najbližšími navrchu.

- **3** Vyberte polohu.
- **4** Vyberte možnosť:
	- Ak sa chcete využiť navigáciu k polohe, vyberte položku **Choď!**
	- Ak chcete zobraziť telefónne čísla a iné informácie o polohe, vyberte položku  $\bigoplus$

#### **Získavanie smerov k vašej aktuálnej polohe**

Ak potrebujete povedať inej osobe, ako sa dostane k vašej aktuálnej polohe, vaše zariadenie vám môže poskytnúť zoznam smerov.

- **1** Na mape vyberte vozidlo.
- **2** Vyberte položku **inter** > Smer ku mne.
- **3** Vyberte štartovaciu polohu.
- **4** Vyberte položku **Vybrať**.

## **Pridanie skratky**

Do ponuky Kam viesť? môžete pridať skratky. Skratka môže smerovať na miesto, kategóriu alebo na nástroj vyhľadávania.

Ponuka Kam viesť? môže obsahovať max. 36 ikon skratiek.

- **1** Vyberte **Kam viesť?** > **Pridať skratku**.
- **2** Vyberte položku.

#### **Odstránenie skratky**

- **1** Vyberte **Kam viesť?** > > **Odstrániť skratky**.
- **2** Vyberte skratku na odstránenie.
- **3** Potvrdenie vykonajte opätovným výberom skratky.

**4** Vyberte možnosť **OK**.

## **Uloženie polôh**

#### **Uloženie polohy**

- **1** Vyhľadajte polohu (strana 14).
- **2** Vyberte polohu z výsledkov vyhľadávania.
- **3** Vyberte položku > **Uložiť**.
- **4** Zadajte názov a vyberte položku **OK**.

#### **Uloženie aktuálnej polohy**

- **1** Na mape vyberte ikonu vozidla.
- **2** Vyberte položku **Uložiť**.
- **3** Zadajte názov a vyberte **OK**.
- **4** Vyberte **OK**.

#### **Upravenie uloženej polohy**

- **1** Vyberte **Kam viesť?** > **Uložené**.
- **2** V prípade potreby vyberte kategóriu.
- **3** Vyberte polohu.
- **4** Vyberte ikonu $\bigcirc$
- $\frac{1}{2}$  Vyberte položku **= > Upraviť**.
- **6** Vyberte možnosť:
	- Vyberte **Názov**.
	- Vyberte **Telefónne číslo**.
	- Ak chcete k uloženej polohe priradiť kategórie, vyberte položku **Kategórie**.
	- Ak chcete zmeniť symbol používaný na označenie uloženej polohy na mape, vyberte položku **Zmena mapového symbolu**.
	- **7** Upravte informácie.
	- **8** Vyberte možnosť **OK**.

### **Priradenie kategórií k uloženej polohe**

Na organizovanie svojich uložených polôh môžete pridať vlastné kategórie.

**POZNÁMKA:** kategórie sa v ponuke uložených polôh zobrazia, keď uložíte najmenej 12 polôh.

- **1** Vyberte **Kam viesť?** > **Uložené**.
- **2** Vyberte polohu.
- **3** Vyberte ikonu **D**.
- **4** Vyberte položky => Upraviť > **Kategórie**.
- **5** Zadajte jeden alebo viac názvov kategórií a oddeľte ich čiarkami.
- **6** V prípade potreby vyberte navrhovanú kategóriu.
- **7** Vyberte možnosť **OK**.

#### **Odstránenie uloženej polohy**

**POZNÁMKA:** odstránené polohy sa nedajú obnoviť.

- **1** Vyberte **Kam viesť?** > **Uložené**.
- **2** Vyberte > **Vymazať uložené miesta**.
- **3** Označte začiarkávacie políčko vedľa položiek, ktoré chcete odstrániť a vyberte **Vymazať**.

## **Používanie mapy**

Mapu môžete použiť na navigáciu trasy (strana 9) alebo zobrazenie mapy svojho okolia v prípade, že nie je aktívna žiadna trasa.

- **1** Vyberte položku **Zobr. mapu**.
- **2** Dotknite sa ktoréhokoľvek miesta na mape.
- **3** Vyberte možnosť:
	- Potiahnutím mapy sa posúvajte vľavo, vpravo, nahor alebo nadol.
	- Pre priblíženie alebo oddialenie vyberte položku **-** alebo .
	- Ak chcete prepnúť medzi zobrazením so severom na hornej strane a 3D zobrazeniami, vyberte položku **A**.
	- Ak chcete zobrazené body záujmu filtrovať podľa kategórie, vyberte položku Q.
	- Ak chcete spustiť trasu, zvoľte polohu na mape a vyberte položku **Choď!** (strana 9).

### **Nástroje mapy**

Nástroje mapy poskytujú rýchly prístup k informáciám a funkciám zariadenia počas zobrazenia mapy. Keď zapnete nástroj mapy, zobrazí sa v paneli na okraji mapy.

**Stop**: zastaví navádzanie po aktívnej trase.

**Upraviť trasu**: umožňuje použiť obchádzku alebo preskočiť polohy na trase (strana 10).

**Stíšiť**: stíši zvuk zariadenia.

**Mestá pred vami**: zobrazuje najbližšie mestá a služby pozdĺž aktívnej trasy alebo diaľnice.

- **Pred vami**: zobrazí nasledujúce polohy na trase alebo na ceste, po ktorej práve cestujete (strana 19).
- **Nadmorská výška**: zobrazuje zmeny nadmorskej výšky na trase.
- **Cestná premávka**: zobrazí dopravné podmienky na vašej trase alebo vo vašej oblasti (strana 21). Táto funkcia nie je dostupná vo všetkých oblastiach alebo pre všetky modely zariadení.

**Údaje o trase**: zobrazí prispôsobiteľné údaje o trase, ako napr. rýchlosť alebo najazdené kilometre (strana 20).

**Nahrávač trasy**: zobrazuje údaje trasy pre zvolenú aktívnu trasu.

**Odbočky**: zobrazí zoznam blížiacich sa odbočiek na trase (strana 10).

- **Telefón**: zobrazí zoznam posledných telefonických hovorov uskutočnených z pripojeného telefónu a zobrazí možnosti počas hovoru, keď je telefón aktívny.
- **Počasie**: zobrazí poveternostné podmienky vo vašej oblasti.
- **photoLive**: zobrazí dopravné kamery v reálnom čase z vašej predplatenej služby photoLive (strana 29).
- **Nahlásiť kameru**: umožňuje vám nahlásiť kameru sledujúcu dodržiavanie rýchlosti a rešpektovanie semaforov. Tento nástroj je k dispozícii len v prípade, že máte v zariadení údaje o kamerách sledujúcich dodržiavanie rýchlosti a rešpektovanie semaforov a máte aktívne pripojenie k aplikácii Garmin Drive (strana 22).
- **Prehrávač hudby**: zobrazuje ovládače médií a informácie o médiách.

#### **Zobrazenie nástroja mapy**

- **1** Na mape vyberte položku :
- **2** Vyberte nástroj mapy. Nástroj mapy sa zobrazí v paneli na okraji mapy.
- **3** Po skončení používania nástroja mapy vyberte ikonu $\mathbf{\times}$ .

### **Pred vami**

Nástroj Pred vami poskytuje informácie o blížiacich sa polohách na trase alebo ceste, po ktorej práve cestujete. Môžete zobraziť nadchádzajúce body záujmu podľa kategórie,

napríklad reštaurácie, čerpacie stanice alebo odpočívadlá.

V nástroji Pred vami môžete nastaviť, ktoré tri kategórie sa budú zobrazovať.

#### **Zobrazenie nadchádzajúcich polôh**

- **1** Na mape vyberte položku > **Pred vami**. Kým cestujete, nástroj mapy bude zobrazovať nasledujúcu lokalitu pozdĺž cesty alebo trasy vo všetkých troch kategóriách. Ak necestujete, nástroj mapy bude zobrazovať názvy troch kategórií.
- **2** Vyberte možnosť:
	- Ak nástroj mapy zobrazuje kategórie, vyberte kategóriu na zobrazenie zoznamu miest v tejto kategórii, ktoré sa nachádzajú v blízkosti.
	- Ak nástroj mapy zobrazuje nadchádzajúce miesta, vyberte miesto, aby sa zobrazili podrobnosti alebo sa spustila trasa na toto miesto.

#### **Prispôsobenie kategórií v rámci funkcie Pred vami**

Kategórie polôh, ktoré sa zobrazujú v nástroji Pred vami, môžete zmeniť.

- **1** Na mape vyberte položku > **Pred vami**.
- **2** Vyberte kategóriu.
- **3** Vyberte ikonu
- **4** Vyberte možnosť:
	- Ak chcete kategóriu presunúť v rámci zoznamu vyššie alebo nižšie, vyberte šípku vedľa názvu kategórie a potiahnite ju.
	- Ak chcete zmeniť kategóriu, vyberte ju.
	- Ak chcete vytvoriť vlastnú kategóriu, vyberte kategóriu, vyberte položku **Vlastné vyhľadávanie** a zadajte názov podniku alebo kategórie.
- **5** Vyberte položku **Uložiť**.

## **Mestá pred vami**

Keď cestujete po diaľnici alebo sa navigujete po trase, ktorá obsahuje diaľnicu, nástroj Mestá pred vami prináša informácie o nadchádzajúcich mestách pozdĺž diaľnice. Pre každé mesto zobrazuje nástroj mapy vzdialenosť k výjazdu z diaľnice a dostupným službám. Podobné

informácie sú uvedené na cestných označeniach na diaľniciach.

#### **Zobrazenie nadchádzajúcich miest a služieb pri výjazdoch**

**1** Na mape vyberte položku > **Mestá pred vami**.

Keď cestujete po diaľnici alebo aktívnej trase, nástroj mapy bude zobrazovať informácie o nadchádzajúcich mestách a východoch.

#### **2** Vyberte mesto.

Zariadenie zobrazuje zoznam bodov záujmu, ktoré sa nachádzajú pri výjazde blízko zvoleného mesta, ako sú čerpacie stanice, ubytovanie alebo reštaurácie.

**3** Vyberte polohu a následne začnite navigovať výberom položky **Choď!**.

## **Informácie o trase**

#### **Zobrazenie údajov o trase na mape**

Na mape vyberte položku > **Údaje o trase**.

#### *Prispôsobenie dátových polí trasy*

- **1** Na mape vyberte položku > **Údaje o trase**.
- **2** Vyberte dátové pole trasy.
- **3** Vyberte možnosť.

Nové dátové pole trasy sa zobrazí v nástroji mapy Údaje o trase.

#### **Zobrazenie stránky s informáciami o trase**

Stránka s informáciami o trase zobrazuje vašu rýchlosť a poskytuje štatistiky o vašej trase.

Na mape vyberte položku **Rýchlosť**.

### **Vynulovanie informácií o trase**

**1** Na mape vyberte položku **Rýchlosť**.

- $2^{\circ}$  Vyberte  $\equiv$  > Vynulovať polia.
- **3** Vyberte možnosť:
	- Keď sa nenavigujete po trase, výberom **Vybrať všetko** vynulujte všetky dátové polia na prvej stránke okrem tachometra.
	- Výberom **Resetovať všetky údaje** vynulujte informácie na trasovom počítači.
	- Výberom **Vynulovať max. rýchlosť** vynulujte maximálnu rýchlosť.

• Výberom **Vynulovať trasu B** vynulujte počítadlo kilometrov.

### **Zobrazenie nadchádzajúcej dopravnej situácie**

Ak chcete používať túto funkciu, zariadenie musí prijímať informácie o cestnej premávke (strana 24).

Môžete zobraziť najbližšie dopravné nehody pozdĺž vašej trasy alebo cesty, po ktorej cestujete.

**1** Počas navigácie po trase vyberte položku > **Cestná premávka**.

Najbližšia nadchádzajúca dopravná nehoda sa zobrazí v paneli na pravej strane mapy.

**2** Výberom dopravnej nehody zobrazíte ďalšie podrobnosti.

## **Zobrazenie cestnej premávky na mape**

Dopravná mapa zobrazuje farebne označenú cestnú premávku a zdržania na okolitých cestách.

- **1** V hlavnej ponuke vyberte položky **Aplikácie** > **Cestná premávka**.
- **2** V prípade potreby výberom položky  $\equiv$ **Legenda** zobrazte legendu dopravnej mapy.

### **Vyhľadávanie dopravných nehôd**

- **1** V hlavnej ponuke vyberte položky **Aplikácie** > **Cestná premávka**.
- **2** Vyberte položku > **Dopravné udalosti**.
- **3** Vyberte položku zo zoznamu.
- **4** Ak sa vyskytuje viacero nehôd, pomocou šípok zobrazte ďalšie nehody.

## **Prispôsobenie mapy**

#### **Prispôsobenie vrstiev mapy**

Môžete prispôsobiť, ktoré údaje sa budú zobrazovať na mape, ako sú ikony pre body záujmu a stav na cestách.

- **1** Vyberte **Nastavenia** > **Mapa & vozidlo**<sup>&</sup>gt; **Vrstvy mapy**.
- **2** Vyberte, ktoré vrstvy chcete zahrnúť do mapy, a vyberte **Uložiť**.

## **Ako zmeniť údajové pole mapy**

- **1** Na mape vyberte dátové pole. **POZNÁMKA:** nemôžete prispôsobiť Rýchlosť.
- **2** Vyberte typ údajov pre zobrazenie.

## **Zmena perspektívy mapy**

- **1** Vyberte **Nastavenia** > **Mapa & vozidlo**<sup>&</sup>gt; **Zobrazenie mapy jazdy**.
- **2** Vyberte možnosť:
	- Výberom položky **Trasa nahor** zobrazíte mapu v dvoch rozmeroch (2- D) s vaším smerom jazdy na hornej strane.
	- Výberom položky **Na sever** zobrazíte mapu v režime 2-D so severom na hornej strane.
	- Výberom položky **3-D** zobrazíte mapu jazdy v troch rozmeroch.
- **3** Vyberte položku **Uložiť**.

## **Služby v reálnom čase, premávka a funkcie smartfónu**

Aplikácia Garmin Drive umožňuje vášmu zariadeniu prijímať smart upozornenia a najaktuálnejšie informácie, napr. aktuálne dopravné informácie a informácie o počasí.

- **Aktuálne dopravné informácie**: odosiela do vášho zariadenia aktuálne dopravné informácie, napríklad informácie o dopravných udalostiach a zdržaniach, miestach stavebných prác a uzávierkach ciest (strana 24).
- **Informácie o počasí**: slúži na odosielanie aktuálnych informácií a výstrah o počasí a stave ciest do vášho zariadenia (strana 28).
- **Upozornenia Smart**: zobrazí upozornenia a správy telefónu na zariadení. Táto funkcia nie je dostupná pre všetky jazyky.
- **Hlasité volanie**: umožňuje vám uskutočňovať a prijímať telefonické hovory prostredníctvom zariadenia použitím pripojenej Bluetooth náhlavnej súpravy.

**Odoslať údaje o polohe do zariadenia**: umožňuje odoslať polohy zo smartfónu do navigačného zariadenia.

Prihlásiť sa **pomocou aplikácie Foursquare**: umožňuje zverejniť vašu prítomnosť Foursquare v polohách pomocou navigačného zariadenia (strana 17).

## Ikony stavu funkcie Bluetooth

Ikony stavu sa zobrazujú v nastaveniach pripojenia Bluetooth vedľa jednotlivých spárovaných zariadení.

Vyberte položky **Nastavenia** > **Bezdrôtové siete**.

- Sivá ikona znamená, že je funkcia daného zariadenia vypnutá alebo odpojená.
- Farebná ikona znamená, že je funkcia daného zariadenia pripojená a aktívna.
- Volanie bez použitia rúk 匠 Upozornenia Smart Þ Funkcie a služby aplikácie Garmin Drive Streamovanie médií л ∩ Náhlavná súprava je pripojená

#### **Spárovanie vášho telefónu a náhlavnej súpravy**

Pri prvom zapnutí zariadenia budete vyzvaní na spárovanie s telefónom a náhlavnou súpravou. V prípade potreby môžete nastavenie dokončiť neskôr výberom položky **Nastavenia** > **Dokončiť nastavenie**. Zariadenie zūmo musíte spárovať s telefónom a náhlavnou súpravou Bluetooth, ak chcete používať niektoré funkcie Bluetooth. Po spárovaní sa zariadenia automaticky pripoja, keď ich zapnete alebo keď sa budú nachádzať v dosahu.

Niektoré funkcie vyžadujú aj aplikáciu Garmin Drive. K aplikácii Garmin Drive sa môžete pripojiť v priebehu párovania alebo neskôr.

- **1** Zariadenie zūmo a náhlavnú súpravu či telefón umiestnite do vzdialenosti 3 m (10 ft) od seba.
- **2** Na náhlavnej súprave alebo telefóne aktivujte bezdrôtovú technológiu Bluetooth a nastavte možnosť detekcie zariadenia.

Ďalšie informácie nájdete v používateľskej príručke k náhlavnej súprave alebo telefónu. ------

- **3** V zariadení zūmo vyberte možnosti **Nastavenia** > **Bezdrôtové siete**.
- **4** V prípade potreby označte políčko na zapnutie Bluetooth.
- **5** Vyberte **Vyhľadávanie zariadení** a zo zoznamu zariadení v blízkosti vyberte príslušnú náhlavnú súpravu či telefón.
- **6** Postupovaním podľa pokynov na obrazovke spárujte náhlavnú súpravu či telefón s vaším zariadením.

### **Upozornenia Smart**

Keď je zariadenie zūmo pripojené k aplikácii Garmin Drive, môžete na ňom zobrazovať upozornenia zo smartfónu, napríklad textové správy, prichádzajúce hovory a stretnutia v kalendári.

**POZNÁMKA:** prijatie upozornení na navigačnom zariadení po jeho pripojení k aplikácii Garmin Drive môže trvať niekoľko minút. Keď budú upozornenia Smart pripojené a aktívne, v nastaveniach pripojenia Bluetooth sa zobrazí farebná ikona [7] (strana 21).

#### **Prijímanie upozornení**

#### **VAROVANIE**

Počas jazdy upozornenia nečítajte a nereagujte na ne.

Ak chcete túto funkciu využívať, musíte zariadenie najprv pripojiť k podporovanému telefónu so spustenou aplikáciou Garmin Drive (strana 22).

V prípade väčšiny stránok sa na zariadení po prijatí upozornenia zo smartfónu zobrazí kontextové hlásenie. Ak sa vozidlo pohybuje, musíte potvrdiť, že ste spolujazdec a nie vodič, inak nebudete môcť upozornenia zobraziť.

**POZNÁMKA:** ak máte zapnuté zobrazenie mapy, upozornenia sa zobrazia v nástroji mapy.

Ak chcete upozornenie ignorovať, vyberte položku **OK**.

Kontextové okno sa zatvorí, ale upozornenie zostane aj naďalej aktívne v telefóne.

- Ak chcete upozornenie zobraziť, vyberte položku **Zobraziť**.
- Ak si chcete upozornenie vypočuť, vyberte položky **Zobraziť** > **Prehrať**.
	- Zariadenie prečíta upozornenie pomocou technológie na čítanie textu. Táto funkcia nie je dostupná pre všetky jazyky.
- Ak chcete vykonať ďalšie kroky, napríklad vymazať upozornenie z telefónu, vyberte položku **Zobraziť** a vyberte požadovanú možnosť.

**POZNÁMKA:** ďalšie kroky sú dostupné len pre niektoré typy upozornení a musí ich podporovať aplikácia, ktorá upozornenia vytvára.

#### *Prijímanie upozornení počas zobrazenia mapy*

#### **VAROVANIE**

Počas jazdy upozornenia nečítajte a nereagujte na ne.

Ak chcete túto funkciu využívať, musíte zariadenie najprv pripojiť k podporovanému telefónu so spustenou aplikáciou Garmin Drive (strana 22).

Počas zobrazenia mapy sa nové upozornenia zobrazia v nástroji mapy na okraji obrazovky. Ak sa vozidlo pohybuje, musíte potvrdiť, že ste spolujazdec a nie vodič, inak nebudete môcť upozornenia zobraziť.

Ak chcete upozornenie ignorovať, vyberte ikonu **X** alebo počkajte, kým kontextové okno zmizne.

Kontextové okno sa zatvorí, ale upozornenie zostane aj naďalej aktívne v telefóne.

- Ak chcete upozornenie zobraziť, vyberte text upozornenia.
- Ak si chcete upozornenie vypočuť, vyberte položku **Prehrať správu**. Zariadenie prečíta upozornenie pomocou

technológie na čítanie textu. Táto funkcia nie je dostupná pre všetky jazyky.

• Ak chcete vykonať ďalšie kroky, napríklad vymazať upozornenie z telefónu, vyberte položku **Zobraziť** a vyberte požadovanú možnosť.

**POZNÁMKA:** ďalšie kroky sú dostupné len pre niektoré typy upozornení a musí ich podporovať aplikácia, ktorá upozornenia vytvára.

#### **Zobrazenie zoznamu upozornení**

Môžete zobraziť zoznam všetkých aktívnych<br>upozornení. upozornení.

**1** Vyberte položky **Aplikácie** > Smart

#### upozornenia

Zobrazí sa zoznam upozornení. Neprečítané upozornenia sú čierne a prečítané upozornenia sú sivé.

- **2** Vyberte možnosť:
	- Ak chcete upozornenie zobraziť, vyberte popis upozornenia.
	- Ak si chcete upozornenie vypočuť, vyberte ikonu .

Zariadenie prečíta upozornenie pomocou technológie na čítanie textu. Táto funkcia nie je dostupná pre všetky jazyky.

## **Volanie bez použitia rúk**

**POZNÁMKA:** hoci väčšina telefónov a náhlavných súprav je podporovaná, nemožno zaručiť, že konkrétny telefón alebo náhlavná súprava budú kompatibilné. Pre váš telefón nemusia byť k dispozícii všetky funkcie.

Pomocou bezdrôtovej technológie Bluetooth môžete zariadenie pripojiť ku kompatibilnému mobilnému telefónu a náhlavnej súprave alebo helme, aby plnilo funkciu zariadenia bez potreby použitia rúk. Kompatibilitu si môžete overiť na lokalite www.garmin.com/bluetooth.

## **Nastavenie funkcií pripojenia Bluetooth v zariadení Apple®**

Predvolene sú po spárovaní telefónu všetky kompatibilné funkcie pripojenia Bluetooth zapnuté. Určité funkcie môžete zapnúť, vypnúť alebo prispôsobiť.

### **Deaktivácia Bluetooth funkcií (iPhone® )**

Predvolene sú po spárovaní telefónu všetky kompatibilné funkcie pripojenia Bluetooth zapnuté. Môžete vypnúť konkrétne funkcie Bluetooth a zostať pripojení a používať ostatné funkcie.

- **1** Vyberte položky **Nastavenia** > **Bezdrôtové siete**.
- **2** Vyberte možnosť:
	- Ak chcete vypnúť všetky funkcie Bluetooth, zrušte začiarknutie políčka Bluetooth.
	- Ak chcete vypnúť hlasité volanie. zvoľte názov telefónu a zrušte začiarknutie políčka **Telefonické hovory**.

## **Nastavenie funkcií pripojenia Bluetooth v smartfóne**

### **s operačným systémom Android™**

Predvolene sú po spárovaní telefónu všetky kompatibilné funkcie pripojenia Bluetooth zapnuté. Určité funkcie môžete zapnúť, vypnúť alebo prispôsobiť.

#### **Deaktivácia Bluetooth funkcií (Android)**

Predvolene sú po spárovaní telefónu všetky kompatibilné funkcie pripojenia Bluetooth zapnuté. Môžete vypnúť konkrétne funkcie Bluetooth a zostať pripojení a používať ostatné funkcie.

- **1** Vyberte položky **Nastavenia** > **Bezdrôtové siete**.
- **2** Vyberte možnosť:
	- Ak chcete vypnúť všetky funkcie Bluetooth, zrušte začiarknutie políčka Bluetooth.
	- Ak chcete vypnúť len hlasité volanie. zvoľte názov telefónu a zrušte začiarknutie políčka **Telefonické hovory**.

## **Odpojenie zariadenia Bluetooth**

Zariadenie Bluetooth môžete dočasne odpojiť bez jeho odstránenia zo zoznamu spárovaných zariadení. Zariadenie Bluetooth sa bude môcť v budúcnosti pripojiť k vášmu zariadeniu zūmo automaticky.

- **1** Vyberte položky **Nastavenia** > **Bezdrôtové siete**.
- **2** Vyberte zariadenie, ktoré chcete odpojiť.
- **3** Stlačte tlačidlo **Odpojiť**.

## **Odstránenie spárovaného telefónu**

Odstránením spárovaného telefónu zabránite jeho automatickému pripájaniu k zariadeniu v budúcnosti.

- **1** Vyberte **Nastavenia** > **Bezdrôtové siete**.
- **2** Vyberte telefón a vyberte položku **Odstrániť zariadenie**.

## **Cestná premávka**

#### *OZNÁMENIE*

Spoločnosť Garmin nezodpovedá za presnosť ani aktuálnosť informácií o cestnej premávke.

Vaše zariadenie dokáže poskytovať informácie o cestnej premávke pred vami alebo na vašej ceste. Zariadenie môžete nastaviť tak, aby pri výpočte ciest volilo cesty bez hustej premávky alebo aby v prípade výrazného držania na aktívnej ceste vyhľadalo novú cestu do cieľa (strana 31). Na dopravnej mape si môžete prezerať dopravné zdržania vo svojej oblasti. Ak má zariadenie poskytovať dopravné informácie, musí prijímať dopravné údaje.

• Všetky modely produktov môžu prijímať nespoplatnené dopravné údaje prostredníctvom aplikácie Garmin Drive.

Dopravné informácie nie sú dostupné vo všetkých oblastiach. Informácie o oblastiach s pokrytím služby dopravných informácií nájdete na stránke garmin.com/traffic.

## **Prijímanie dopravných informácií prostredníctvom smartfónu**

Vaše zariadenie dokáže prijímať dopravné informácie bez potreby predplatného, stačí ho pripojiť k smartfónu so spustenou aplikáciou Garmin Drive.

- **1** Pripojte zariadenie k aplikácii Garmin Drive (strana 22).
- **2** V zariadení zūmo vyberte položku **Nastave nia** > **Cestná premávka** a skontrolujte, či je označené začiarkavacie políčko **Cestná premávka**.

## **Prijímanie dopravných informácií prostredníctvom prijímača dopravných informácií**

#### *OZNÁMENIE*

Vyhrievané čelné sklá (s vrstvou kovu) môžu znižovať výkon prijímača dopravných informácií.

Prijímač dopravných informácií môže prijímať dopravné informácie vysielané bezdrôtovo (ak sú k dispozícii). Zariadenie musí byť pripojené k napájaniu vo vozidle pomocou napájacieho kábla kompatibilného s dopravou, aby mohlo bezdrôtovo prijímať dopravné informácie. Niektoré modely produktu sa dodávajú s dopravným prijímačom (strana 24).

Dopravné informácie nie sú dostupné vo všetkých oblastiach. Informácie o oblastiach s pokrytím služby dopravných informácií nájdete na stránke garmin.com/traffic.

Pripojte zariadenie k vozidlu pomocou kábla kompatibilného s dopravou (strana 4).

Ak model vášho výrobku obsahuje dopravné informácie, napájací kábel vozidla dodaný so zariadením bude kompatibilný s dopravou.

Ak sa nachádzate v oblasti pokrytia vysielania dopravných informácií, zariadenie môže zobrazovať dopravné informácie, ktoré vám pomôžu vyhnúť sa dopravným zdržaniam.

#### **Odbery dopravných informácií**

Väčšina prijímačov dopravných informácií sa dodáva s odbermi regionálnych dopravných informácií. Cez prijímač dopravných informácií môžete prijímať aj odbery pre ďalšie regióny. Ďalšie informácie nájdete na stránke garmin.com/traffic.

#### *Zobrazenie predplatného dopravných informácií*

Vyberte položky **Nastavenia** > **Cestná premávka** > **Predplatenia**.

#### *Pridanie predplatného*

Môžete pridať predplatné dopravných informácií z iných regiónov alebo krajín.

- **1** Vyberte položky **Nastavenia** > **Cestná premávka**.
- **2** Vyberte položky **Predplatenia** >  $\frac{1}{\sqrt{2}}$ .
- **3** Zapíšte si ID jednotky FM prijímača dopravných informácií.
- **4** Prejdite na **garmin.com/fmtraffic**, zakúpte predplatné a obdržíte 25-miestny kód.

Kód predplatenie informácií o cestnej premávke sa nemôže opakovane použiť. Pri každom obnovení svojej služby musíte získať nový kód. Ak vlastníte viac prijímačov dopravných informácií FM, musíte získať nový kód pre každý prijímač.

- **5** V zariadení vyberte položku **Ďalej**.
- **6** Zadajte kód.
- **7** Vyberte možnosť **OK**.

#### **Zobrazenie cestnej premávky na mape**

Dopravná mapa zobrazuje farebne označenú cestnú premávku a zdržania na okolitých cestách.

- **1** V hlavnej ponuke vyberte položky **Aplikácie** > **Cestná premávka**.
- **2** V prípade potreby výberom položky => **Legenda** zobrazte legendu dopravnej mapy.

#### **Vyhľadávanie dopravných nehôd**

- **1** V hlavnej ponuke vyberte položky **Aplikácie** > **Cestná premávka**.
- **2** Vyberte položku > **Dopravné udalosti**.
- **3** Vyberte položku zo zoznamu.

**4** Ak sa vyskytuje viacero nehôd, pomocou šípok zobrazte ďalšie nehody.

## **Používanie aplikácií**

#### **Prezeranie príručky používateľa na zariadení**

Na obrazovke zariadenia si môžete prezerať príručku používateľa v mnohých jazykoch.

**1** Vyberte položky **Aplikácie** > **Príručka používateľa**.

Príručka používateľa sa zobrazí v rovnakom jazyku, v akom sa zobrazuje text softvéru.

2 Výberom ikony Q vyhľadáte obsah v príručke používateľa (nepovinné).

### **Prehrávač médií**

Prehrávač médií dokáže prehrávať hudbu alebo audio z nasledujúcich zdrojov.

- Hudobné súbory uložené v zariadení zūmo.
- Audio cez Bluetooth zo spárovaného telefónu.

#### **Pridanie nástroja prehrávača hudby do mapy**

Prehrávač hudby ako nástroj mapy vám umožňuje ovládať prehrávač hudby na mape.

Otvorte mapu.

**2** Vyberte položky > **Prehrávač hudby**.

Na mape sa zobrazia ovládacie prvky prehrávača hudby.

#### **Zmena zdroja médií**

Môžete zmeniť zdroj prehrávaných médií vo svojom zariadení.

**1** Vyberte **Hudba**.

**2** Vyberte práve používaný zdroj médií 1.

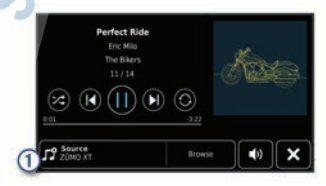

**3** Vyberte dostupný zdroj médií zo zoznamu.

## Snímky BirdsEye

Pomocou snímok BirdsEye získate snímky máp vo vysokom rozlíšení, ktoré možno prevziať, vrátane detailných satelitných snímok a rastrových topografických máp. Snímky BirdsEye môžete stiahnuť priamo do vášho zariadenia, keď je pripojené k Wi‑Fi sieti.

#### **Sťahovanie snímok BirdsEye**

Ak si chcete stiahnuť snímky BirdsEye priamo do svojho zariadenia, najskôr sa musíte pripojiť k bezdrôtovej sieti (strana 33).

- **1** Zvoľte Aplikácie > BirdsEye Priamo.
- **2** Stlačte tlačidlo **·**
- **3** Vyberte možnosť:
	- Ak si chcete stiahnuť súbory so snímkami BirdsEye konkrétneho miesta alebo oblasti, vyberte položku **Poloha** a zvoľte kategóriu. **POZNÁMKA:** ako poloha sa predvolene zobrazí vaša aktuálna
	- poloha. • Ak chcete vybrať iné nastavenie kvality snímok, vyberte položku **Podrobnosti**.
	- Ak chcete vymedziť rozlohu oblasti zobrazenej v stiahnutých súboroch so snímkami, vyberte položku **Veľkosť** a zadajte vzdialenosť od vybratej polohy.
	- Ak chcete zvoliť, kam sa stiahnuté obrázky uložia, zvoľte **Uložiť do**.
- **4** Vyberte položku **Prevziať**.
- **5** Zadajte názov stiahnutých obrázkov a vyberte položku **OK**.

## **Plánovač trasy**

Plánovač trasy môžete použiť na vytvorenie a uloženie trasy, po ktorej pôjdete neskôr. Táto možnosť je užitočná pri plánovaní trasy doručenia, dovolenky alebo výletu. Uloženú trasu môžete dodatočne upraviť a prispôsobiť, napríklad môžete zmeniť usporiadanie polôh, optimalizovať poradie zastávok, prípadne pridať navrhované atrakcie alebo tvarovacie body.

Plánovač trasy môžete taktiež použiť na úpravu a uloženie aktívnej trasy.

### **Ako sa plánuje trasa**

Trasa môže zahŕňať viacero cieľových miest a musí obsahovať aspoň počiatočnú polohu a jedno cieľové miesto. Počiatočná poloha

označuje polohu, z ktorej plánujete začať trasu. Ak spustíte navigáciu trasy z inej polohy, zariadenie vám najskôr ponúkne možnosť trasy smerom k počiatočnej polohe. Pri spiatočnej ceste môžu byť počiatočná poloha a cieľové miesto rovnaké.

- **1** Vyberte položky **Aplikácie** > **Plánovač trasy** > **Nová trasa**.
- **2** Vyberte položku **Zvoliť štartovaciu polohu**.
- **3** Vyberte polohu počiatočného bodu a položku **Vybrať**.
- **4** Vyberte položku **Vybrať cieľ**.
- **5** Vyberte polohu cieľového miesta a položku<br>Vybrať **Vybrať**.
- **6** Ak chcete pridať ďalšie polohy (voliteľné), vyberte položku **Pridať polohu**.
- **7** Po pridaní všetkých potrebných polôh vyberte položky **Ďalej** > **Uložiť**.
- **8** Zadajte názov a vyberte položku **OK**.

#### **Úprava a zmena usporiadania polôh na trase**

- **1** Vyberte položky **Aplikácie** > **Plánovač trasy** > **Uložené trasy**.
- **2** Vyberte uloženú trasu.
- **3** Vyberte polohu.
- **4** Vyberte možnosť:
	- Ak chcete polohu posunúť vyššie alebo nižšie, vyberte položku  $\hat{J}$  a presuňte polohu na novú pozíciu na trase.
	- Ak chcete po zvolenej polohe pridať novú polohu, vyberte položku $\left(\cdot\right)$ .
	- Ak chcete odstrániť polohu, vyberte položku m.

#### *Optimalizácia poradia cieľových miest na trase*

Zariadenie dokáže automaticky optimalizovať poradie cieľových miest na trase a vytvoriť tak kratšiu a efektívnejšiu cestu. Počiatočná poloha a cieľové miesto zostávajú pri optimalizácii poradia nezmenené.

Pri úprave trasy vyberte položku  $\blacktriangle$  > **Optimalizovať poradie**.

#### **Objavovanie atrakcií na trase**

Zariadenie dokáže navrhovať zaujímavé alebo populárne atrakcie, ktoré si môžete zahrnúť do trasy.

- Pri úprave trasy vyberte položku  $\searrow$ **Navrhnúť atrakcie**.
- **2** Viac informácií zobrazíte výberom atrakcie.
- **3** Výberom položky **Vybrať** pridáte atrakciu do svojej trasy.

**Zmena možností cesty pre trasu** Môžete prispôsobiť spôsob, akým zariadenie

vypočíta cestu po začatí trasy.

- **1** Vyberte položky **Aplikácie** > **Plánovač trasy** > **Uložené trasy**.
- **2** Vyberte uloženú trasu.
- **3** Vyberte ikonu profilu vozidla a vozidlo, ktoré plánujete použiť počas navigácie trasy (voliteľné).
- **4** Vyberte .
- **5** Ak chcete zmeniť režim výpočtu trasy, vyberte položku **Spôsob výpočtu** (strana 9).

#### **Navigácia po uloženej trase**

- **1** Vyberte položky **Aplikácie** > **Plánovač trasy** > **Uložené trasy**.
- **2** Vyberte uloženú trasu.
- **3** Vyberte položku **Choď!**.
- **4** Vyberte prvú polohu, ku ktorej chcete navigovať, a potom položku **Štart**.

Zariadenie vypočíta trasu z aktuálnej polohy do vybranej polohy a následne vás navedie k zvyšným cieľovým miestam trasy v príslušnom poradí.

## **Zdieľanie cesty**

Cesty môžete zdieľať s inými zariadeniami zūmo.

- **1** Vyberte možnosť **Aplikácie** > **Zdieľať trasu**.
- **2** Vyberte možnosť:
	- Ak chcete cestu zdieľať pomocou Garmin Drive, vyberte možnosť **Garmin Drive™**.
	- Ak chcete cestu zdieľať pomocou pripojenia Bluetooth, vyberte možnosť **Bluetooth**.
	- Ak chcete cestu kopírovať na kartu microSD, vyberte možnosť **Pamäťovej karty**.
- **3** Vyberte cestu.
- **4** Vyberte možnosť **OK**.
- **5** Postupujte podľa pokynov na obrazovke zariadenia zūmo a dokončite proces zdieľania.

## **Trasy**

Trasa je zaznamenanie vašej cesty. Denník trasy obsahuje informácie o zaznamenanej trase vrátane času, polohy a informácií o prevýšení.

#### **Zaznamenávanie trás**

Zaznamenávaním trás nahrávate svoju jazdu. Po spustení zaznamenávania bude vaše zariadenie zapisovať vašu polohu a aktualizovať líniu trasy. Po spárovaní vášho zariadenia s kontom Garmin Explore bude vaše zariadenie pravidelne synchronizovať zaznamenané trasy s aplikáciou.

- **1** Na hlavnej obrazovke vyberte možnosť Dráha.
- **2** Vyberte položku **Štart**.

## **TracBack®**

#### **Sledovanie vašej nedávnej cesty**

Funkcia TracBack zaznamenáva najaktuálnejšie úseky vašej cesty. Po nedávnej trase sa môžete vrátiť späť na predchádzajúcu polohu.

- **1** Vyberte položky **Aplikácie** > **TracBack**.
	- Vaša nedávna trasa sa zobrazí na mape.
- **2** Vyberte položku **Choď!**.

### **Uloženie nedávnej trasy ako jazdy**

Nedávnu trasu môžete uložiť ako jazdu, po ktorej môžete neskôr navigovať pomocou plánovača trasy (strana 27).

- **1** Vyberte položku **TracBack**.
	- Vaša nedávna trasa sa zobrazí na mape.
	- **2** Vyberte položku > **Uložiť ako trasu**.
- **3** Zadajte názov a vyberte položku **OK**.

## **Záznamy histórie servisu**

Počas vykonávania servisu alebo údržby vášho vozidla môžete zaznamenať dátum a hodnotu počítadla kilometrov. Zariadenie poskytuje viacero servisných kategórií a vy môžete pridať vlastné kategórie (strana 28).

- **1** Vyberte položky **Aplikácie** > **História servisu**.
- **2** Vyberte servisnú kategóriu.
- **3** Vyberte položku **Pridať záznam**.
- **4** Zadajte hodnotu počítadla kilometrov a vyberte položku **Ďalej**.
- **5** Zadajte poznámku (voliteľné).
- **6** Vyberte **OK**.

#### **Pridávanie servisných kategórií**

- **1** Vyberte položky **Aplikácie** > **História servisu**.
- **2** Vyberte položky > **Pridať kategóriu**.
- **3** Zadajte názov kategórie a vyberte položku **OK**.

## **Zobrazenie predpovede počasia**

Ak chcete používať túto funkciu, zariadenie musí prijímať informácie o počasí. Ak chcete prijímať informácie o počasí, zariadenie môžete pripojiť k aplikácii Garmin Drive (strana 22).

- **1** Vyberte položky **Aplikácie** > **Počasie**. Zariadenie zobrazí aktuálne poveternostné podmienky a predpoveď počasia na niekoľko nasledujúcich dní.
- **2** Vyberte deň. Objaví sa podrobná predpoveď počasia pre daný deň.

#### **Zobrazenie informácií o počasí v blízkosti iného mesta**

- **1** Vyberte položky **Aplikácie** > **Počasie**<sup>&</sup>gt; **Aktuálna poloha**.
- **2** Vyberte možnosť:
	- Ak chcete zobraziť počasie pre obľúbené mesto, vyberte mesto v zozname.
	- Ak chcete pridať obľúbené mesto, vyberte položku **Pridať mesto** a zadajte názov mesta.

#### **Zobrazenie informácií o sledovaní počasia** ----

Ak chcete túto funkciu využívať, musíte zariadenie najprv pripojiť k podporovanému telefónu so spustenou aplikáciou Garmin Drive (strana 22).

- **1** Vyberte položku **Aplikácie** > **Sledovanie počasia**.
- 2 Voľbou zobrazíte animáciu radarovej mapy.

## **Zobrazenie upozornení na počasie**

Ak chcete túto funkciu využívať, musíte zariadenie najprv pripojiť k podporovanému telefónu so spustenou aplikáciou Garmin Drive (strana 22).

#### **POZNÁMKA:** táto funkcia nie je dostupná vo všetkých oblastiach.

Keď ste so svojím zariadením na cestách, upozornenia na počasie sa môžu objavovať na mape. Tiež si môžete pozrieť mapu upozornení na počasie v blízkosti vašej aktuálnej polohy alebo v blízkosti vybraného mesta.

- **1** Vyberte položky **Aplikácie** > **Počasie**.
- **2** V prípade potreby vyberte mesto.
- **3** Vyberte položku > Upozornenia na počasie.

#### **Kontrola podmienok na ceste**

Ak chcete túto funkciu využívať, musíte zariadenie najprv pripojiť k podporovanému telefónu so spustenou aplikáciou Garmin Drive (strana 22).

Môžete si pozrieť podmienky na cestách vyplývajúce z počasia pre vaše cesty v oblasti, na trase alebo v inom meste.

- **1** Vyberte položky **Aplikácie** > **Počasie**.
- **2** V prípade potreby vyberte mesto.
- **3** Vyberte položku > **Podmienky na ceste**.

## **Vytvorenie okružnej trasy**

Zariadenie vie vytvoriť okružnú trasu pomocou danej štartovacej polohy a vzdialenosti, trvania alebo cieľa.

- **1** Na domovskej obrazovke vyberte **Aplikácie** > **Okružná trasa**.
- **2** Vyberte **Miesto štartu**.
- **3** Vyberte polohu a zvoľte **Vybrať**.
	- **4** Vyberte **Vlastnosti trasy**.
- **5** Vyberte možnosť:
	- Vyberte **Vyberte vzdialenosť**, ak chcete naplánovať cestu na základe vzdialenosti.
	- Vyberte **Vyberte trvanie**, ak chcete naplánovať cestu na základe trvania.
	- Vyberte **Vyberte cieľ**, ak chcete naplánovať cestu na základe špecifickej polohy.
- **6** Vložte vzdialenosť, trvanie alebo cieľ.
- **7** Vyberte možnosť:
	- Ak ste vložili vzdialenosť alebo trvanie vyberte **OK** > **Vypočítať**.
	- Ak ste vybrali cieľ, vyberte **Vybrať**.
- **8** Vyberte trasu a potom vyberte položku **Choď!**.

#### **Dopravné kamery služby photoLive**

Ak chcete túto funkciu využívať, musíte zariadenie najprv pripojiť k aplikácii Garmin Drive (strana 22).

Dopravné kamery služby photoLive poskytujú aktuálne fotografie zachytávajúce dopravnú situáciu na hlavných dopravných ťahoch a križovatkách.

Služba photoLive nie je k dispozícii vo všetkých oblastiach.

#### **Zobrazenie a uloženie dopravných kamier photoLive**

Môžete zobraziť živý obraz z dopravných kamier v blízkosti. Môžete si tiež uložiť dopravné kamery rozmiestnené v oblastiach, kadiaľ často cestujete.

- **1** Vyberte položky **Aplikácie** > **photoLive**.
- **2** Vyberte položku **Dotykom pridajte**.
- **3** Vyberte cestu.
- **4** Vyberte polohu dopravnej kamery.

Vedľa mapy s polohou kamery sa zobrazí náhľad živého obrazu z kamery. Náhľad obrazu môžete vybrať a zobraziť obraz v plnej veľkosti.

**5** Ak chcete kameru uložiť, vyberte možnosť **Uložiť** (voliteľné).

Na hlavnú obrazovku aplikácie photoLive sa pridá miniatúra náhľadu obrazu kamery.

#### **Zobrazenie dopravných kamier photoLive na mape**

Nástroj mapy photoLive zobrazuje dopravné kamery na ceste pred vami.

**1** Na mape vyberte položku > **photoLive**. Zariadenie zobrazí živý obraz z najbližšej dopravnej kamery na ceste pred vami spolu so vzdialenosťou k nej. Keď prejdete okolo kamery, zariadenie načíta živý obraz z ďalšej kamery na ceste.

**2** Ak sa pre danú cestu nenájdu žiadne kamery, vyberte položku **Nájsť kamery** a zobrazte alebo uložte dopravné kamery v blízkosti (voliteľné).

#### **Zobrazenie predchádzajúcich ciest a cieľov**

Skôr ako budete môcť túto funkciu používať, musíte zapnúť funkciu histórie jázd (strana 31).

Na mape môžete zobraziť predchádzajúce cesty a miesta, kde ste sa zastavili.

Vyberte položky **Aplikácie** > **História cestovania**.

## **Nastavenia zūmo**

#### **Nastavenia mapy a vozidla**

Vyberte položky **Nastavenia** > **Mapa & vozidlo**.

- **Vozidlo**: nastavenie ikony vozidla, ktorá predstavuje vašu polohu na mape.
- **Zobrazenie mapy jazdy**: nastavenie perspektívy mapy.
- **Detail mapy**: nastavenie úrovne detailov na mape. Zobrazenie viacerých detailov môže spôsobiť pomalšie prekresľovanie mapy.

**Téma mapy**: zmena farby údajov mapy.

- **Vrstvy mapy**: nastavenie údajov, ktoré sa zobrazia na stránke mapy (strana 21).
- **Autom. zväčšovanie**: automatický výber úrovne **priblíženia na optimálne použitie vašej** mapy. Keď je táto možnosť vypnutá, musíte približovať alebo odďaľovať manuálne.

**Nepotvrdz. ďalš. zast.**: nastaví potvrdzujúcu správu, ktorá sa zobrazí pri preskočení miesta na trase.

**myMaps**: umožňuje nastaviť, ktoré nainštalované mapy bude zariadenie používať.

#### **Zapnutie máp**

Mapové produkty nainštalované vo vašom zariadení môžete zapínať.

**TIP:** ak si chcete zakúpiť ďalšie mapové produkty, prejdite na lokalitu www.garmin.sk.

- **1** Vyberte položky **Nastavenia** <sup>&</sup>gt;**Mapa & vozidlo** > **myMaps**.
- **2** Vyberte mapu.

### **Nastavenia navigácie**

Vyberte položky **Nastavenia** > **Navigácia**.

- **Režim výpočtu**: nastavenie spôsobu výpočtu cesty.
- **Prepočítanie mimo trasy**: nastavenie predvoľby prepočítavania pri navigácii mimo aktívnej cesty.
- **Obmedzenia**: nastavenie vlastností cesty, ktorým sa chcete na ceste vyhnúť.
- **Vlastné obmedzenia**: umožňuje vám vyhnúť sa určitým cestám alebo oblastiam.
- **Cesty s mýtom**: nastavenie preferencií na vyhnutie sa spoplatneným cestám.
- **Mýto**: nastavenie preferencií na vyhnutie sa spoplatneným cestám a cestám s povinnou diaľničnou nálepkou.

**POZNÁMKA:** táto funkcia nie je dostupná vo všetkých oblastiach.

- **Nízkoemisné zóny**: nastavenie preferencií, vďaka ktorým sa vyhnete oblastiam s ekologickými alebo emisnými obmedzeniami, ktoré by sa mohli vzťahovať na vaše vozidlo.
- **Núdzový režim**: vypnutie všetkých funkcií, ktoré vyžadujú výraznú pozornosť obsluhujúcej osoby.
- **Simulácia GPS**: zastaví prijímanie signálu GPS do zariadenia a šetrí energiu batérie.

#### **Nastavenia režimu výpočtu**

Vyberte **Nastavenia** > **Navigácia** > **Režim výpočtu**.

Výpočet cesty je založený na obmedzeniach rýchlosti cesty a údajoch o akcelerácii vozidla na danej ceste.

- **Rýchlejší čas**: vypočíta trasy, ktoré prejdete za kratší čas, hoci môžu mať dlhšiu vzdialenosť.
- **Kratšia vzdialenosť**: vypočíta trasy, ktoré majú kratšiu vzdialenosť, ale prejsť ich môžete za dlhší čas. -----
- **Mimo cesty**: vypočíta vzdialenosť od miesta, kde sa nachádzate, po vašu destináciu vzdušnou čiarou.

### **Nastavenie simulovanej polohy**

Ak ste v interiéri alebo ak vaše zariadenie neprijíma satelitné signály, na plánovanie ciest zo simulovanej polohy môžete použiť simulátor GPS.

**1** Vyberte **Nastavenia** > **Navigácia**<sup>&</sup>gt; **Simulácia GPS**.

- **2** V hlavnej ponuke vyberte **Zobr. mapu**.
- **3** Dvojnásobným ťuknutím na mapu vyberte oblasť.

Adresa polohy sa zobrazí v spodnej časti obrazovky.

**4** Vyberte popis polohy.

**5** Vyberte **Nastaviť polohu**.

## **Nastavenia Bluetooth**

Vyberte položky **Nastavenia** > **Bezdrôtové siete**.

- **Bluetooth**: zapnutie bezdrôtovej technológie Bluetooth.
- **Vyhľadávanie zariadení**: vyhľadanie zariadení Bluetooth v blízkosti.

**Vlastné meno**: umožňuje vám zadať vlastné meno, ktoré identifikuje vaše zariadenie v iných zariadeniach s bezdrôtovou technológiou Bluetooth.

## **Nastavenia Wi**‑**Fi**

Nastavenia bezdrôtovej siete vám umožňujú spravovať siete Wi‑Fi.

Vyberte položku **Nastavenia** > **Bezdrôtové siete**.

**Wi-Fi**: zapnutie Wi‑Fi.

- **Uložené siete**: umožňuje upravovať alebo odstrániť uložené siete.
- **Vyhľadať siete**: vyhľadanie sietí Wi‑Fi v blízkosti (strana 33).

### **Nastavenia systému podpory riadenia**

Vyberte položky **Nastavenia** > **Asistent vodiča**.

- **Výstrahy pre vodiča**: umožňuje aktiváciu alebo deaktiváciu upozornení pre nadchádzajúce zóny alebo cestné podmienky (strana 5)
- **Var. prekroč. rýchl.**: upozorní vás, keď prekročíte povolenú rýchlosť.
- **Náhľad cesty**: zobrazí náhľad hlavných ciest na trase po spustení navigácie.
- **Plánovanie prestávok**: pripomenie vám, že si máte spraviť prestávku a zobrazí nadchádzajúce služby, keď jazdíte dlhšiu dobu. Pripomienky prestávok a návrhy nadchádzajúcich služieb môžete aktivovať alebo deaktivovať.
- **Automatické vyhľad. dopr. udalostí**: umožní zariadeniu vyhľadať možné dopravné udalosti.
- **Upoz. na doprav. udalosť**: umožňuje nastaviť kontakt, ktorý dostane upozornenie, ak zariadenie zistí možnú dopravnú udalosť vozidla.
- **Blízke výstrahy**: upozorní vás, keď sa priblížite k rýchlostným alebo semaforovým kamerám.

#### **Nastavenia zobrazenia**

- Vyberte položky **Nastavenia** > **Zobraziť**.
- **Orientácia**: umožňuje nastaviť displej na výšku (vertikálne) alebo na šírku (horizontálne).

**POZNÁMKA:** táto funkcia nie je dostupná na všetkých modeloch produktov.

**Farebný režim**: umožňuje nastaviť denný alebo nočný farebný režim. Ak zvolíte možnosť Automaticky, zariadenie bude automaticky prepínať medzi dennými alebo nočnými farbami na základe aktuálneho času.

**Jas**: umožňuje nastaviť jas displeja.

- **Časový limit displeja**: umožňuje nastaviť, po akej dobe nečinnosti sa zariadenie prepne do režimu spánku, keď je napájané cez batériu.
- **Snímka**: umožňuje nasnímanie obrázka obrazovky zariadenia. Snímky obrazovky sa v pamäti zariadenia ukladajú do priečinka Screenshot.

### **Nastavenia cestnej premávky**

V hlavnej ponuke vyberte položky **Nastavenia** > **Cestná premávka**.

**Cestná premávka**: aktivuje cestnú premávku.

- **Aktuálny poskytovateľ**: nastavuje, ktorý poskytovateľ dopravných služieb sa bude používať na poskytovanie údajov o cestnej premávke. Možnosť Automaticky vyberie najlepšie dostupné údaje o cestnej premávke automaticky.
- **Predplatenia**: zobrazuje zoznam aktuálnych predplatných dopravných informácií.
- **Optimalizovať trasu**: umožňuje zariadeniu automaticky alebo na vyžiadanie používať optimalizované alternatívne trasy (strana 11).

**Upozor. o cestnej premávke**: nastaví vážnosť zdržania cestnej premávky, pri ktorej

zariadenie zobrazí upozornenie o cestnej premávke.

#### **Nastavenia jednotiek a času**

Ak chcete otvoriť stránku s nastaveniami jednotiek a času, v hlavnej ponuke vyberte položku **Nastavenia** > **Jednotky a čas**.

**Aktuálny čas**: nastavuje čas zariadenia.

- **Formát času**: umožňuje výber zobrazenia 12 hodinového, 24-hodinového alebo UTC času.
- **Jednotky**: nastavuje jednotku merania použitú na vzdialenosti.
- **Formát pozície**: nastavuje formát súradníc a údaje používané pre geografické súradnice.

#### **Nastavenie času**

- **1** V hlavnej ponuke vyberte čas.
- **2** Vyberte možnosť:
	- Ak chcete nastaviť čas automaticky s použitím informácií GPS, vyberte **Automaticky**.
	- Ak chcete nastaviť čas manuálne, čísla potiahnite nahor alebo nadol.

## **Nastavenia jazyka a klávesnice**

Ak chcete otvoriť nastavenia jazyka a klávesnice, v hlavnej ponuke vyberte položky **Nastavenia** > **Jazyk a klávesnica**.

- **Jazyk hlasu**: nastavuje jazyk pre hlasové pokyny.
- **Jazyk textu**: nastavuje všetok text na obrazovke na zvolený jazyk.

**POZNÁMKA:** zmena jazyka textu nezmení jazyk používateľom vložených údajov ani údajov máp, ako sú napríklad názvy ulíc.

**Jazyk klávesnice**: zapne jazyky klávesnice.

#### **Nastavenia zariadenia a ochrana súkromia**

Vyberte položky **Nastavenia** > **Zariadenie**.

- **Info**: zobrazenie čísla verzie softvéru, ID čísla jednotky a informácií o niektorých ďalších softvérových funkciách.
- **Regulačné**: zobrazenie predpísaného značenia a informácií o predpisoch.
- **Dokumenty EULA**: zobrazenie licenčnej zmluvy s koncovým používateľom.

**POZNÁMKA:** tieto informácie potrebujete pri aktualizácii softvéru systému alebo zakúpení ďalších mapových údajov.

- **Licencie na softvér**: zobrazuje softvérové licenčné informácie.
- **Hlásenie údajov zar.**: zdieľanie anonymných údajov s cieľom zlepšiť kvalitu zariadenia.
- **História jázd**: umožňuje, aby zariadenie ukladalo záznam o miestach, kam idete. Umožňuje zobraziť záznam jázd, použiť funkciu Kde som bol a použiť navrhované cesty myTrends™.
- **Vynulovať**: umožňuje vymazať históriu cestovania, vynulovať nastavenia alebo odstrániť všetky používateľské údaje.

#### **Obnovenie nastavení**

Kategóriu nastavení alebo všetky nastavenia môžete obnoviť na výrobné predvolené hodnoty.

- **1** Vyberte položku **Nastavenia**.
- **2** V prípade potreby vyberte kategóriu nastavení.
- **3** Vyberte položku > **Obnoviť**.

## **Informácie o zariadení**

#### **Zobrazenie elektronického štítku s informáciami o predpisoch a ich dodržiavaní**

- **1** V ponuke nastavení prejdite nadol.
- **2** Vyberte položky **Zariadenie** > **Regulačné**.

### **Technické údaje**

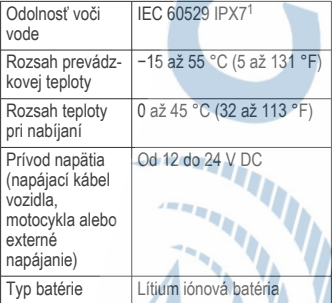

<sup>1</sup>\*Zariadenie vydrží pôsobenie vody do hlbky 1 m na max. 30 min. Viac informácií nájdete na stránke www.garmin.com/waterrating.

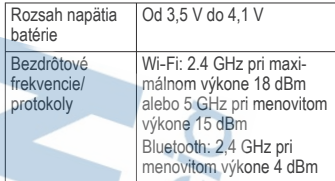

## **Nabíjanie zariadenia**

**POZNÁMKA:** tento produkt 3. triedy funguje na napájaní LPS.

Batériu môžete nabíjať v zariadení pomocou jednej z nasledujúcich metód.

• Zariadenie vložte do držiaka a držiak pripojte k zdroju napájania vo vozidle.

#### *OZNÁMENIE*

Zariadenie nepripájajte priamo k napájaciemu káblu vo vozidle.

• Zariadenie pripojte k voliteľnému sieťovému adaptéru, ako napríklad k adaptéru do elektrickej siete.

Schválený adaptér AC-DC Garmin vhodný pre použitie doma alebo v práci si môžete zakúpiť u predajcu Garmin alebo na stránke www.garmin.sk. Zariadenie sa môže nabíjať pomaly, keď je pripojené k adaptéru tretej strany.

## **Údržba zariadenia**

### **Stredisko podpory Garmin**

Prejdite na adresu podpora.garmin.sk, kde nájdete pomoc a informácie, ako sú produktové príručky, často kladené otázky, videá a zákaznícka podpora.

#### **Aktualizácie máp a softvéru**

Ak chcete, aby vám navigácia slúžila čo najlepšie, v zariadení by ste mali mať vždy aktuálne mapy a softvér.

Aktualizácie máp obsahujú najnovšie dostupné zmeny týkajúce sa ciest a lokalít v mapách používaných vo vašom zariadení. Pravidelné aktualizovanie máp umožňuje zariadeniu vyhľadať nedávno pridané lokality a vypočítať presnejšie trasy. Aktualizácie máp sú veľké a ich dokončenie môže trvať niekoľko hodín.

Aktualizácie softvéru obsahujú zmeny a vylepšenia funkcií a činnosti zariadenia. Aktualizácie softvéru sú malé a ich dokončenie zaberie niekoľko minút.

Zariadenie môžete aktualizovať dvoma spôsobmi.

- Zariadenie môžete pripojiť k sieti Wi‑Fi a aktualizáciu vykonať priamo v zariadení (odporúča sa). Pri tejto možnosti môžete zariadenie aktualizovať pohodlne bez pripojenia k počítaču.
- Zariadenie môžete pripojiť k počítaču a aktualizáciu vykonať pomocou aplikácie Garmin Express (garmin.com/express).

#### **Pripájanie k sieti Wi**‑**Fi**

Pri prvom zapnutí vás zariadenie vyzve, aby ste sa pripojili k sieti Wi‑Fi a zariadenie zaregistrovali. K sieti Wi-Fi sa môžete pripojiť aj cez ponuku nastavení.

- **1** Vyberte položky **Nastavenia** > **Bezdrôtové siete**.
- **2** V prípade potreby výberom položky **Wi-Fi** povoľte technológiu Wi‑Fi.
- **3** Vyberte položku **Vyhľadať siete**. Na zariadení sa zobrazí zoznam sietí Wi‑Fi.
- **4** Vyberte sieť.
- **5** V prípade potreby zadajte heslo danej siete a vyberte možnosť **OK**.

Zariadenie sa pripojí k sieti a sieť sa pridá do zoznamu uložených sietí. Zariadenie sa bude k tejto sieti pripájať automaticky, keď sa ocitne v jej dosahu.

#### **Aktualizácie máp a softvéru pomocou siete Wi**‑**Fi**

#### *OZNÁMENIE*

Pri aktualizáciách máp a softvéru môže byť potrebné prevziať do zariadenia veľké objemy údajov. Platia tu bežné dátové limity alebo poplatky poskytovateľa internetových služieb. Ďalšie informácie o dátových limitoch alebo poplatkoch vám poskytne váš poskytovateľ internetových služieb.

Mapy a softvér môžete aktualizovať pripojením zariadenia k sieti Wi-Fi, ktorá poskytuje prístup k internetu. Takto môžete zariadenie aktualizovať bez pripojenia k počítaču.

**1** Pripojte sa k sieti Wi‑Fi (strana 33). Keď je zariadenie pripojené k sieti Wi‑Fi, kontroluje, či nie sú k dispozícii aktualizácie. Ak je k dispozícii aktualizácia, v hlavnej

ponuke sa na ikone Nastavenia zobrazí ikona  $\mathbf{O}$ .

#### **2** Vyberte položky **Nastavenia**<sup>&</sup>gt; **Aktualizácie**.

Zariadenie skontroluje, či nie sú k dispozícii aktualizácie. Ak je k dispozícii aktualizácia, pod položkou Mapa alebo Softvér sa zobrazí oznámenie **Je dostupná aktualizácia**.

- **3** Vyberte možnosť:
	- Ak chcete nainštalovať všetky dostupné aktualizácie, vyberte možnosť **Inštalovať všetko**.
	- Ak chcete nainštalovať len aktualizácie máp, vyberte položky **Mapa** > **Inštalovať všetko**.
	- Ak chcete nainštalovať len aktualizácie softvéru, vyberte položky **Softvér** > **Inštalovať všetko**.

**4** Prečítajte si licenčné zmluvy a výberom položky **Prijať všetky** odsúhlaste všetky zmluvy.

> **POZNÁMKA:** ak s licenčnými podmienkami nesúhlasíte, môžete vybrať možnosť Odmietnuť. Tým sa proces aktualizácie zastaví. Aktualizácie nemôžete nainštalovať, kým neodsúhlasíte licenčné zmluvy.

**5** Pomocou priloženého USB kábla pripojte zariadenie k externému zdroju napájania a vyberte položku **Pokračovať** (strana 32).

Ak chcete dosiahnuť najlepšie možné výsledky, odporúčame používať sieťovú USB nabíjačku s výstupom minimálne 1 A. Kompatibilné môžu byť mnohé sieťové USB adaptéry dodávané k smartfónom, tabletom alebo prenosným mediálnym zariadeniam.

**6** Zariadenie nechajte zapojené do externého zdroja napájania a v dosahu siete Wi-Fi, kým sa proces aktualizácie nedokončí.

**TIP:** ak sa aktualizácia mapy preruší alebo zruší pred dokončením, v zariadení môžu chýbať údaje mapy. Ak chcete doplniť chýbajúce údaje mapy, musíte znova aktualizovať mapy buď pomocou Wi‑Fi alebo aplikácie Garmin Express.

#### **Aktualizácie produktov**

Do svojho počítača si nainštalujte aplikáciu Garmin Express (www.garmin.com/express). Získate tak jednoduchý prístup k týmto službám pre zariadenia Garmin:

- Aktualizácie softvéru
- Aktualizácie máp
- Registrácia produktu

#### *Aktualizácia máp a softvéru pomocou aplikácie Garmin Express*

Na prevzatie a inštaláciu najnovších máp a aktualizácií softvéru pre vaše zariadenie môžete použiť aplikáciu Garmin Express.

- **1** Ak v počítači nemáte nainštalovanú aplikáciu Garmin Express, navštívte stránku **garmin.com/express** a nainštalujte aplikáciu podľa pokynov na obrazovke.
- 2 Spusťte aplikáciu **G** Garmin Express.
- **3** Zariadenie pripojte k počítaču pomocou kábla mini-USB

Malú koncovku kábla zapojte do portu mini-USB ① vo vašom zariadení zūmo a veľkú koncovku zapojte do voľného portu USB vo vašom počítači.

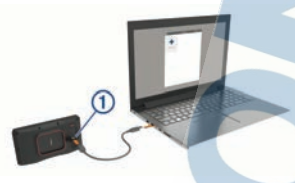

- **4** Keď sa na zariadení zūmo zobrazí výzva o prechode do režimu prenosu súborov, vyberte možnosť **Pokračovať**.
- **5** V aplikácii Garmin Express kliknite na možnosť **Pridať zariadenie**.

Aplikácia Garmin Express vyhľadá pripojené zariadenie a zobrazí názov a sériové číslo zariadenia.

**6** Kliknite na možnosť **Pridať zariadenie** a podľa pokynov na obrazovke pridajte zariadenie do aplikácie Garmin Express.

Po dokončení nastavenia aplikácia Garmin Express zobrazí aktualizácie, ktoré sú k dispozícii pre dané zariadenie.

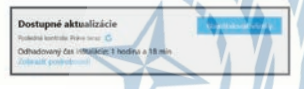

**7** Vyberte možnosť:

- Ak chcete nainštalovať všetky dostupné aktualizácie, kliknite na **Inštalovať všetko**.
- Ak chcete nainštalovať konkrétnu aktualizáciu, kliknite na možnosť **Zobraziť podrobnosti** a kliknite na možnosť **Inštalovať** vedľa požadovanej aktualizácie.

Aplikácia Garmin Express prevezme a nainštaluje aktualizácie do vášho zariadenia. Aktualizácie máp sú veľmi veľké a v prípade pomalšieho internetového pripojenia môže tento proces trvať dlho.

**POZNÁMKA:** ak je aktualizácia mapy na interné úložisko zariadenia príliš veľká, softvér vás môže vyzvať, aby ste zväčšili úložný priestor vložením karty microSD (strana 36).

**8** Na dokončenie inštalácie aktualizácií postupujte podľa pokynov, ktoré sa zobrazia na obrazovke počas procesu aktualizácie.

Počas procesu aktualizácie sa napríklad môže stať, že vás aplikácia Garmin Express vyzve, aby ste zariadenie odpojili a znova zapojili.

### **Starostlivosť o zariadenie**

#### *OZNÁMENIE*

Nedovoľte, aby zariadenie spadlo na zem.

Zariadenie neskladujte na miestach, kde môže dôjsť k jeho dlhšiemu vystaveniu extrémnym teplotám, pretože to môže spôsobiť trvalé poškodenie.

Nikdy na obsluhu dotykovej obrazovky nepoužívajte tvrdý ani ostrý predmet, pretože môže dôjsť k poškodeniu.

#### **Čistenie vonkajšieho krytu**

#### *OZNÁMENIE*

Nepoužívajte chemické čistiace prostriedky a rozpúšťadlá, ktoré môžu poškodiť plastové komponenty.

- **1** Vonkajší kryt zariadenia (nie dotykovú obrazovku) čistite tkaninou navlhčenou v slabom roztoku čistiaceho prostriedku.
- **2** Zariadenie utrite dosucha.

### **Čistenie dotykovej obrazovky**

**1** Použite jemnú a čistú handričku, ktorá nepúšťa vlákna.

- **2** V prípade potreby handričku jemne navlhčite vodou.
- **3** Ak používate navlhčenú handričku, zariadenie vypnite a odpojte napájanie.
- **4** Obrazovku zľahka utrite handričkou.

#### **Zabránenie krádeži**

- Ak zariadenie a držiak nepoužívate, odstráňte ich z dohľadu.
- Odstráňte z čelného okna stopy po prísavke.
- Nenechávajte zariadenie v priehradke.
- Zaregistrujte si zariadenie pomocou softvéru Garmin Express (**garmin.com /express**).

#### **Reštartovanie zariadenia**

Ak zariadenie prestane fungovať, môžete ho reštartovať.

> Podržte 12 sekúnd stlačené tlačidlo napájania.

#### **Odstránenie zariadenia, držiaka a prísavkového držiaka**

#### **Odstránenie zariadenia z držiaka**

- **1** Stlačte držiak alebo tlačidlo na držiaku.
- **2** Vyklopte spodnú stranu zariadenia a vyberte zariadenie z držiaka.

#### **Odstránenie kolísky z prísavkového držiaka**

- **1** Otočte držiak zariadenia doprava alebo doľava.
- **2** Použite tlak, kým lôžko na kolíske neuvoľní guľôčku na prísavkovom držiaku.

#### **Odstránenie prísavkového držiaka z čelného skla**

- **1** Otočte páčku na prísavkovom držiaku smerom k sebe.
- **2** Potiahnite páčku na prísavke smerom k sebe.

#### **Výmena poistky v napájacom kábli vozidla**

#### *OZNÁMENIE*

Keď vymieňate poistku, nestraťte žiadnu malú súčiastku a určite všetky vráťte naspäť na svoje miesto. Napájací kábel vozidla nefunguje, ak nebol správne upevnený.

Ak sa vaše zariadenie vo vozidle nenabíja, možno je potrebné vymeniť poistku umiestnenú v hrote adaptéra vozidla.

Otočte koncovkou **1** proti smeru hodinových ručičiek a odistite ju.

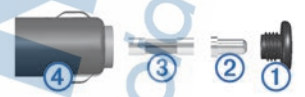

**TIP:** na odstránenie koncovky budete možno potrebovať mincu.

- 2 Odstráňte koncovku, strieborný hrot 2 a poistku $(3)$ .
- **3** Vložte novú tavnú poistku s rovnakým prúdom, napríklad 1 A alebo 2 A.
- **4** Vložte strieborný hrot do koncovky.
- **5** Zatlačte koncovku a otočte ňou v smere hodinových ručičiek, aby sa znovu zaistila v napájacom kábli vozidla 4

## **Ťažkosti**

#### **Prísavkový držiak nedrží na mojom čelnom skle**

- **1** Prísavkový držiak a čelné sklo očistite pomocou čistého liehu.
- **2** Osušte pomocou čistej a suchej handry.
- **3** Namontujte prísavkový držiak (strana 4).

#### **Moje zariadenie nevyhľadáva satelitné signály**

- Overte, či je funkcia simulácie GPS vypnutá (strana 29).
- Vezmite zariadenie von z parkovacích garáží a preč od vysokých budov a stromov.
- Zostaňte niekoľko minút bez pohybu.

#### **Moja batéria nezostane nabitá veľmi dlho**

- Znížte jas displeja (strana 31).
- Skráťte časový limit displeja (strana 31).
- Znížte hlasitosť (strana 2).
- Keď nepoužívate Wi-Fi, vypnite ho (strana 30).
- Keď zariadenie nepoužívate, prepnite ho do úsporného režimu (strana 1).
- Zariadenie nenechávaite na miestach s vysokou teplotou.
- Zariadenie nenechávaite na priamom slnečnom svetle.

## **Zariadenie sa nedokáže pripojiť k telefónu**

• Vyberte položky **Nastavenia** > **Bezdrôtové siete**.

Možnosť Bluetooth musí byť zapnutá.

- V telefóne zapnite bezdrôtovú technológiu Bluetooth a telefón umiestnite do vzdialenosti najviac 10 m (33 stôp) od zariadenia.
- Overte kompatibilitu telefónu. Ďalšie informácie nájdete na stránke www.garmin.com/bluetooth.
- Zopakujte postup párovania.

Ak chcete zopakovať postup párovania, musíte zrušiť párovanie telefónu a zariadenia (strana 24) a dokončiť proces párovania (strana 22).

#### **Moje zariadenie sa v počítači nezobrazuje ako vyberateľná jednotka**

Pri väčšine počítačov sa zariadenie pripája pomocou protokolu prenosu médií (MTP). V režime MTP sa zariadenie zobrazuje ako prenosné zariadenie a nie ako vyberateľná jednotka.

#### **Moje zariadenie sa v počítači nezobrazuje ako prenosné zariadenie**

V počítačoch Mac® a niektorých počítačoch Windows® sa zariadenie pripája pomocou režimu veľkokapacitného úložného zariadenia USB. V režime veľkokapacitného úložného zariadenia USB sa zariadenie zobrazuje ako vyberateľná jednotka alebo mechanika a nie ako prenosné zariadenie. Windows verzie predchádzajúce verzii Windows XP Service Pack 3 používajú režim veľkokapacitného úložného zariadenia USB.

**Moje zariadenie sa v počítači nezobrazuje ako prenosné zariadenie, ani ako vyberateľná jednotka alebo mechanika**

- **1** Odpojte kábel USB od počítača.
- **2** Vypnite zariadenie.
- **3** Pripojte kábel USB k zariadeniu a k portu USB na počítači.

**TIP:** kábel USB musí byť pripojený k portu USB na počítači a nie k rozbočovaču USB.

Zariadenie sa automaticky zapne a prepne do režimu MTP alebo do režimu veľkokapacitného úložného zariadenia USB. Na obrazovke zariadenia sa zobrazí obrázok zariadenia pripojeného k počítaču.

**POZNÁMKA:** ak máte k počítaču pripojených niekoľko sieťových diskov, systém Windows môže mať problém priradiť písmená k diskom zariadenia Garmin. Bližšie informácie o priradení písmen k diskom nájdete v pomocníkovi vo vašom operačnom systéme.

## **Príloha**

#### **Inštalácia pamäťovej karty pre mapy a údaje**

Do svojho zariadenia môžete nainštalovať pamäťovú kartu a zväčšiť tak úložný priestor pre mapy a údaje. Pamäťové karty si môžete kúpiť u dodávateľov elektroniky alebo môžete prejsť na stránku www.garmin.sk a kúpiť si pamäťovú kartu, ktorá už obsahuje mapový softvér od spoločnosti Garmin. Zariadenie podporuje pamäťové karty microSD s veľkosťou od 4 do 64 GB.

- **1** Na zariadení nájdite slot na pamäťovú kartu s mapami a údajmi (strana 1).
- **2** Zložte ochranný kryt zo slotu na kartu microSD.
- **3** Posuňte kryt slotu na kartu microSD smerom k okraju zariadenia.

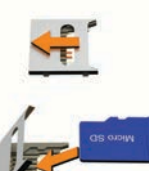

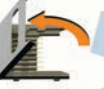

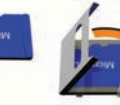

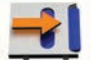

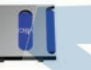

- **4** Vytiahnite kryt slotu na kartu microSD smerom hore.
- **5** Vložte kartu microSD do slotu na pamäťovú kartu.

**POZNÁMKA:** skontrolujte, či sa karta microSD pevne opiera o kontakty na slote na kartu.

- **6** Zatvorte kryt karty SD.
- **7** Posuňte kryt karty SD smerom k stredu zariadenia.

## **Správa údajov**

Zariadenie obsahuje slot na pamäťovú kartu, čo poskytuje ďalšie miesto na ukladanie údajov.

**POZNÁMKA:** zariadenie je kompatibilné so systémom Windows 7 a novším a Mac OS 10.4 a novším.

#### **O pamäťových kartách**

Pamäťové karty si môžete kúpiť u dodávateľov elektroniky, prípadne si môžete kúpiť vopred nahratý mapový softvér od spoločnosti Garmin. (www.garmin.sk). Pamäťové karty môžete použiť na ukladanie súborov, ako napríklad máp a vlastných bodov záujmu.

#### **Pripojenie zariadenia k počítaču**

Zariadenie môžete k počítaču pripojiť pomocou kábla USB.

- **1** Menší koniec kábla USB zapojte do portu na zariadení.
- **2** Väčší koniec kábla USB zapojte do portu USB na vašom počítači.
- **3** Keď sa na zariadení zūmo zobrazí výzva o prechode do režimu prenosu súborov, vyberte možnosť **Áno**.

Na obrazovke zariadenia sa zobrazí obrázok vášho zariadenia pripojeného k počítaču. V závislosti od operačného systému počítača sa zariadenie zobrazí buď ako prenosné zariadenie, vyberateľná jednotka alebo vyberateľná mechanika.

#### **Prenos údajov z vášho počítača**

- **1** Zariadenie pripojte k počítaču (strana 37).
	- V závislosti od operačného systému počítača sa zariadenie zobrazí buď ako prenosné zariadenie, vyberateľná jednotka alebo vyberateľná mechanika.
- **2** Vo vašom počítači otvorte prehliadač súborov.
- **3** Vyberte súbor.
- **4** Vyberte položky **Upraviť** > **Kopírovať**.
- **5** Prejdite do priečinku v zariadení. **POZNÁMKA:** pri vyberateľnej jednotke alebo mechanike by ste nemali ukladať súbory do priečinka Garmin.
- **6** Vyberte položku **Upraviť** > **Prilepiť**.

### **Odpojenie kábla USB**

Ak je vaše zariadenie pripojené k vášmu počítaču ako vyberateľná jednotka alebo mechanika, zariadenie musíte od počítača odpojiť bezpečným spôsobom, aby ste zabránili strate údajov. Ak je máte zariadenie pripojené k počítaču Windows ako prenosné zariadenie, nemusíte vykonať bezpečné odpojenie zariadenia.

- **1** Dokončite úkon:
	- Pre počítače Windows vyberte ikonu **Bezpečne odpojiť hardvér**, ktorá sa nachádza v systémovej lište a vyberte vaše zariadenie.
	- V prípade počítačov Apple, vyberte zariadenia a vyberte položky **Súbor** > **Vysunúť**.
- **2** Odpojte kábel od počítača.

#### **Pridávanie BaseCamp™ údajov do Garmin Explore**

Dátové súbory BaseCamp môžete exportovať a importovať ich do Garmin Explore na použitie vo vašom zūmo zariadení.

- **1** Exportovanie vašich dát z BaseCamp:
	- Ak používate Apple počítač, pozrite strana 38.
- Ak používate počítač, pozrite strana 38.
- **2** Importujte vaše BaseCamp dáta na Garmin Explore webové stránky (strana 38).
- **3** Synchronizujte Garmin Explore dáta s vaším zūmo zariadením (strana 15).

#### *Exportovanie dát z BaseCamp pomocou počítača*

- **1** Vyberte možnosť:
	- Ak chcete exportovať všetky údaje BaseCamp uložené v počítači, vyberte priečinok **Moja zbierka** a vyberte položky **Súbor** > **Exportovať** > **Exportovať priečinok Moja zbierka**.
	- Ak chcete exportovať jednu alebo viacero položiek alebo zoznam, vyberte jednu alebo viacero položiek alebo zoznam a vyberte položky **Súbor** > **Exportovať** > **Exportovať výber**.
- **2** Zadajte názov, vyberte umiestnenie exportovaného súboru, vyberte formát súboru a vyberte položku **Uložiť**.

#### *Exportovanie dát z BaseCamp pomocou Apple počítača*

- **1** Vyberte možnosť:
	- Ak chcete exportovať všetky údaje BaseCamp uložené v počítači, vyberte položku **Moja zbierka** a vyberte položky **Súbor** > **Exportovať priečinok Moja zbierka**.
	- Ak chcete exportovať jednu alebo viacero položiek alebo zoznam, vyberte jednu alebo viacero položiek a zvoľte **Súbor** > **Exportovať vybrané údaje používateľa**.
- **2** Zadajte názov.
- **3** Vyberte umiestnenie exportovaného súboru.
- **4** Vyberte formát súboru.
- **5** Vyberte položku **Exportovať**.

#### *Importovanie dát do Garmin Explore*

- **1** Navštívte **explore.garmin.com** a prihláste sa do svojho účtu.
- **2** Zvoľte záložku **Mapa**.
- **3** Vyberte položku [+].
- Postupujte podľa pokynov na obrazovke

## **Zobrazenie stavu signálu GPS**

Tri sekundy podržte stlačené tlačidlo ... II.

## **Zakúpenie dodatočných máp**

- **1** Na stránke **garmin.com** prejdite na produktovú stránku zariadenia.
- **2** Kliknite na záložku **Mapa**.
- **3** Postupujte podľa pokynov na obrazovke.

# ZÁRUČNÝ LIST

## Informácie o výrobku:

Názov - Typ - Model:

sériové číslo:

## Informácie o zákazníkovi:

Meno a priezvisko:

Adresa:

Telefón<sup>.</sup>

Fmail:

#### **Upozornenie:**

---

Nie ie potrebné, aby bol záručný list potvrdený predajcom. Za relevantný doklad, pre uplatnenie záruky, je stanovený nadobúdací doklad. Záručný list však plní dôležitú sprievodnú funkciu počas reklamačného procesu, a preto je ho potrebné pri uplatnení reklamácie pozorne vyplniť a poslať spolu s dokladom o kúpe.

## Záručné podmienky

## Značka Garmin poskytuje na všetky svoje výrobky určené pre slovenský trh

## 24 mesačnú obmedzenú záruku.

V rámci záručnej doby sa značka Garmin zaväzuje opraviť alebo vymeniť všetky poškodené diely, prípadne celé zariadenie, ktorých porucha sa prejavila pri ich bežnom používaní v súlade s určením zariadenia.

Počas záručnej doby si zákazník uplatňuje reklamáciu prostredníctvom svojho predajcu alebo priamo v servisnom stredisku, kde zasiela poškodené zariadenie na svoje náklady.

#### Reklamácia musí obsahovať:

1. Poškodené zariadenie s viditeľným výrobným číslom (ak ho obsahuie)

2. Nadobúdací doklad (faktúra alebo pokladničný doklad - stačí kópia)

3. Reklamačný protokol (meno, adresa a telefonický kontakt, popis závady a obsah zásielky) odporúčame používať elektronický formulár uvedený na www.garmin.sk, ktorý je dostupný po prihlásení do systému v menu Moje dokumenty - Vytvorenie reklamácie

Pred odoslaním zariadenia do servisu Vám odporúčame kontaktovať našu technickú podporu na bezplatnom čísle 0800 135 000 alebo prostredníctvom e-mailu: podpora@garmin.sk.

#### Strata uvedených záruk nastáva v prípade:

1. Ak bol na prístroji vykonaný servisný zásah neoprávnenou osobou 2. Ak porucha vznikla následkom nehody alebo neprimeraného používania - mechanické poškodenie

3. Ak bol v prístroji nahraný nelegálny ovládací program alebo mapa

Miestna nedostupnosť signálu GPS, RDS-TMC alebo iných služieb, ako aj obmedzená podrobnosť, či aktuálnosť mapových podkladov pre špecifické územie, nie sú považované za chybu navigačného prístroja, a preto nemôžu byť predmetom záručnej opravy.

Podrobné a aktualizované znenie záručných podmienok je uvedené na www.garmin.sk.

Všetky ďalšie záručné podmienky sa riadia podľa príslušných ustanovení platných zákonov.

#### Servisné stredisko pre Slovensko:

CONAN, s.r.o., Murgašova 18, 010 01 Žilina, tel: 041-700 29 00,

servis@garmin.sk bezplatná linka podpory HOT-LINE: 0800 135 000

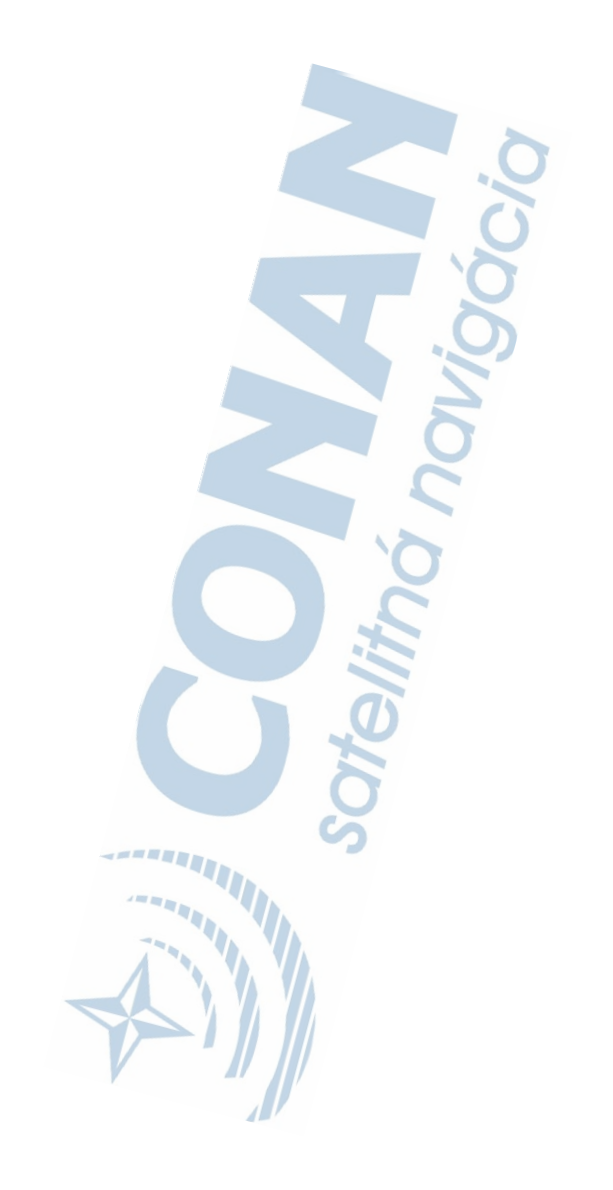

# podpora.garmin.sk

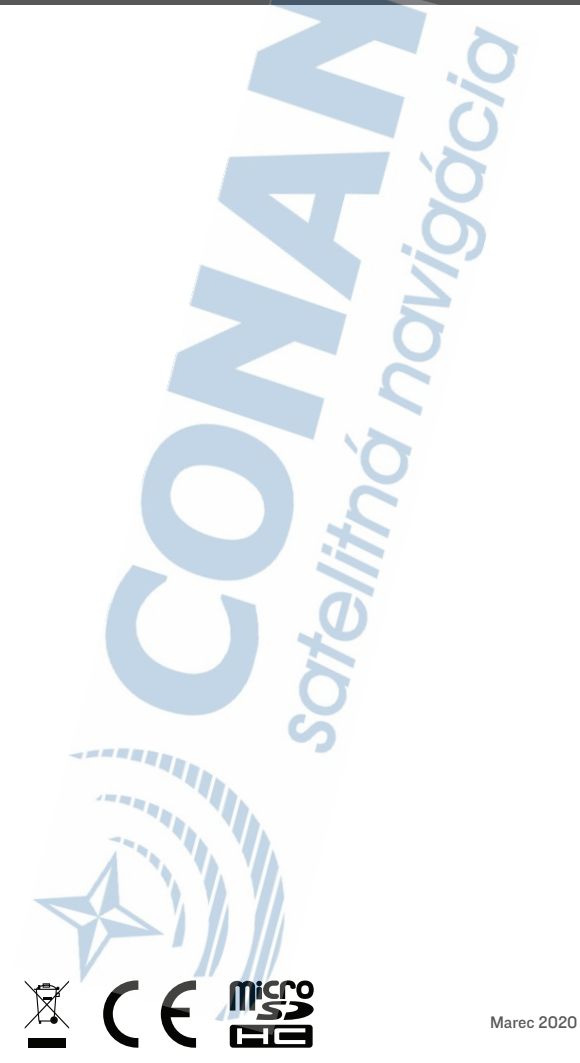

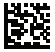